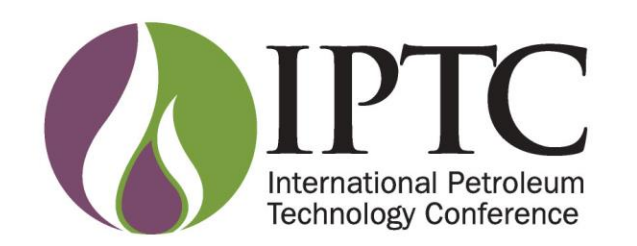

Progressive Collaboration and Innovative Solutions: **Shaping the Future of Energy**  **Host Organisation** 

Co-Host Organisations

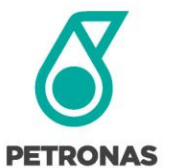

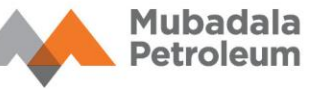

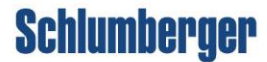

# **PLATFORM NAGIVATION**

**Sponsoring Societies** 

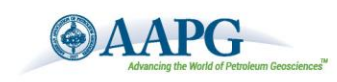

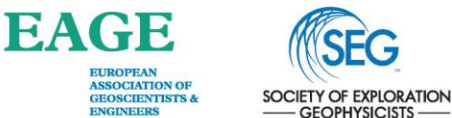

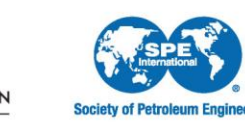

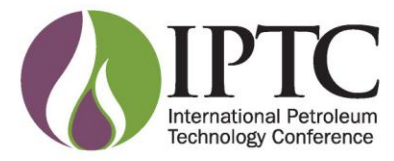

### **Content**

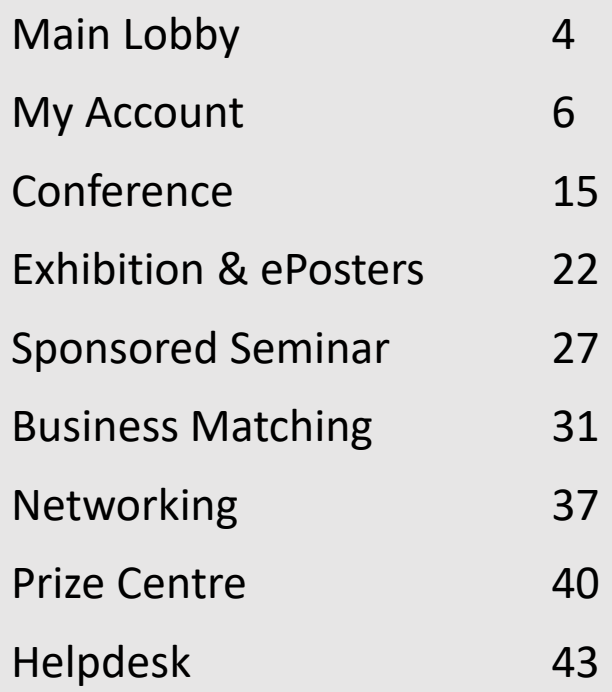

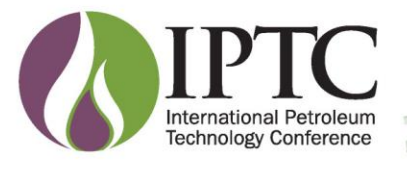

### **Access Type**

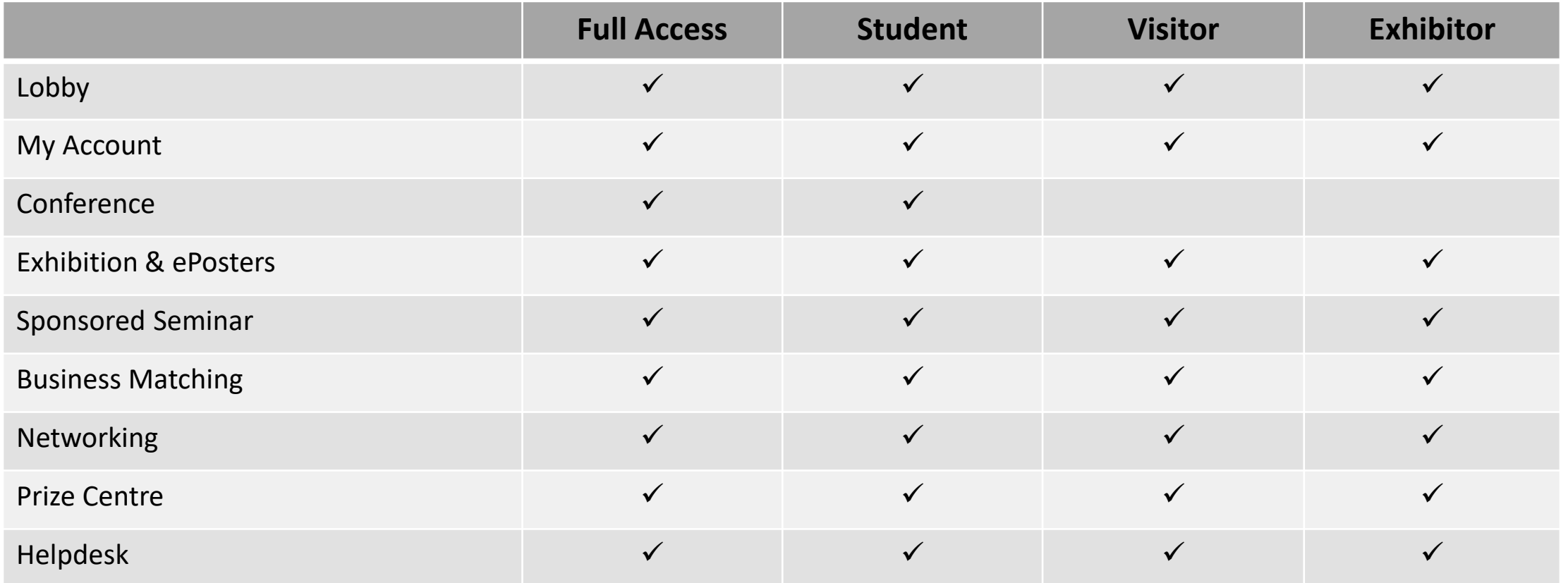

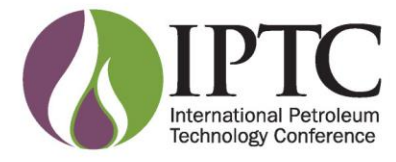

### **Main Lobby**

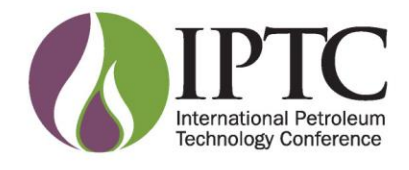

### **Main Lobby**

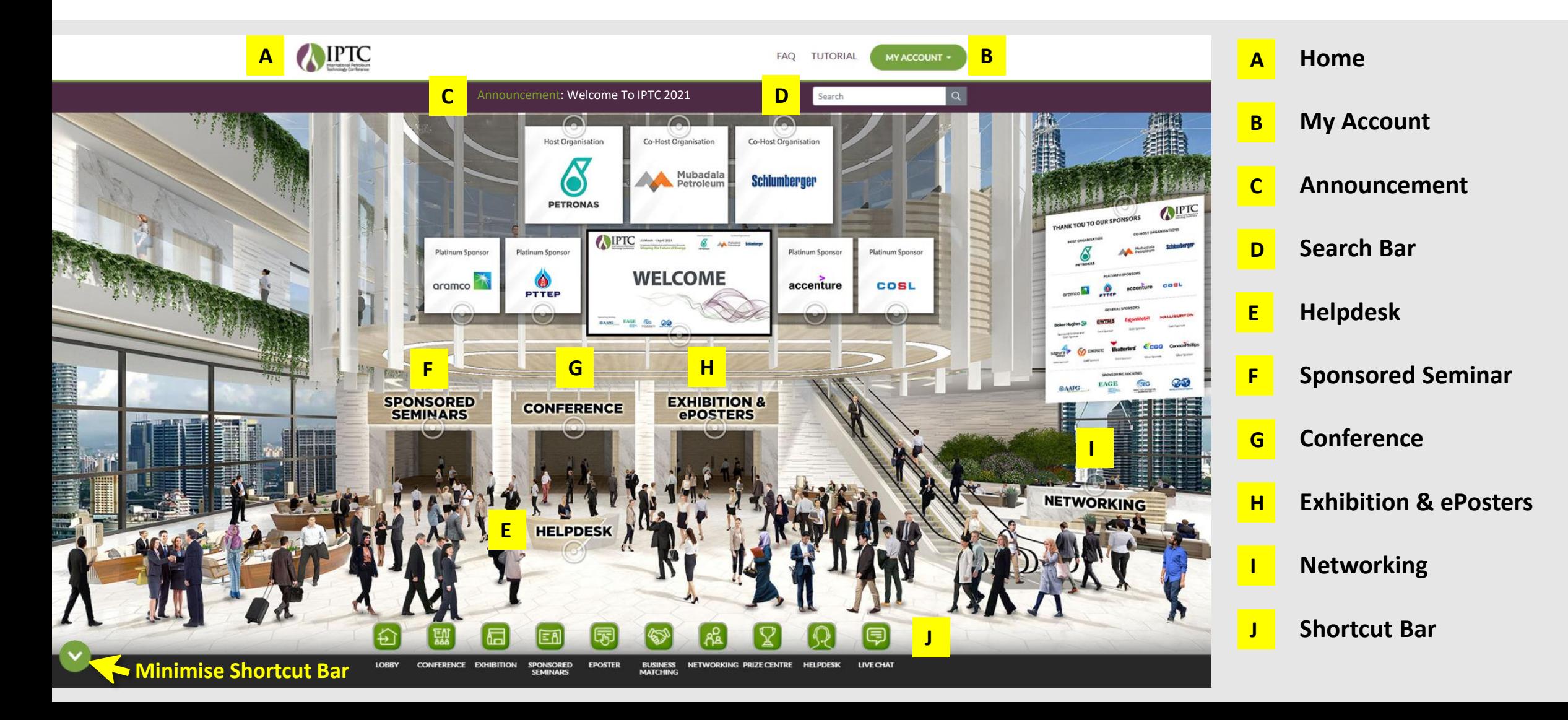

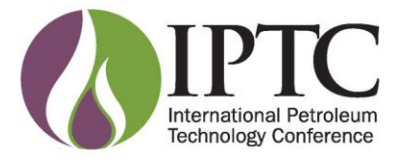

### **My Account**

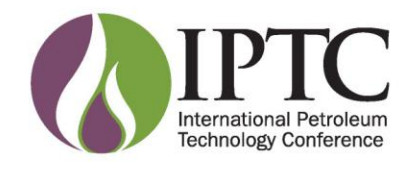

#### **My Account**

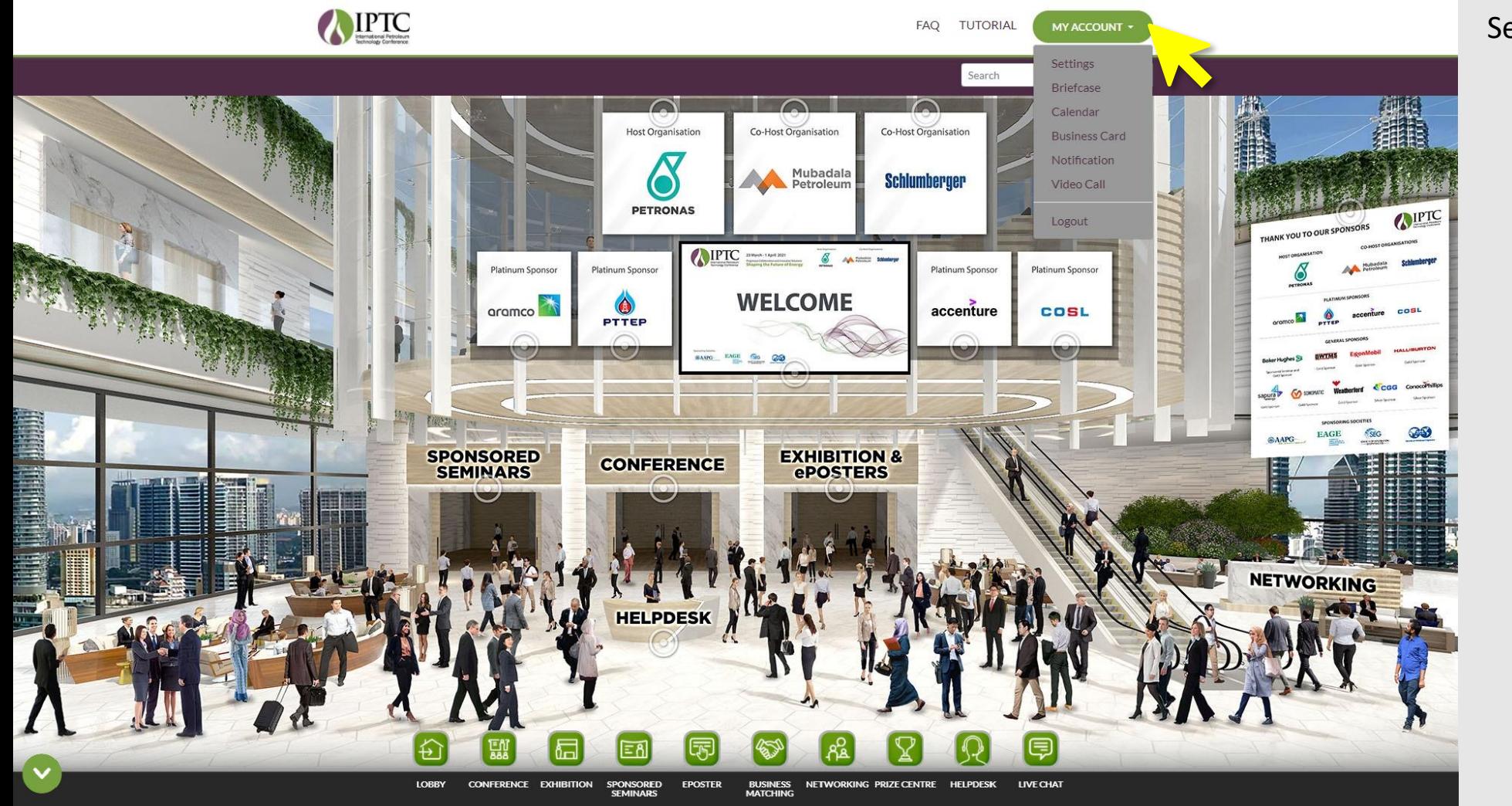

#### Select **MY ACCOUNT** .

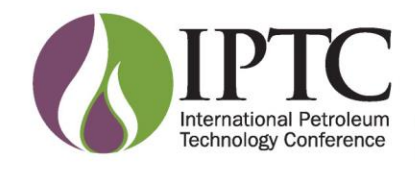

#### **My Account**

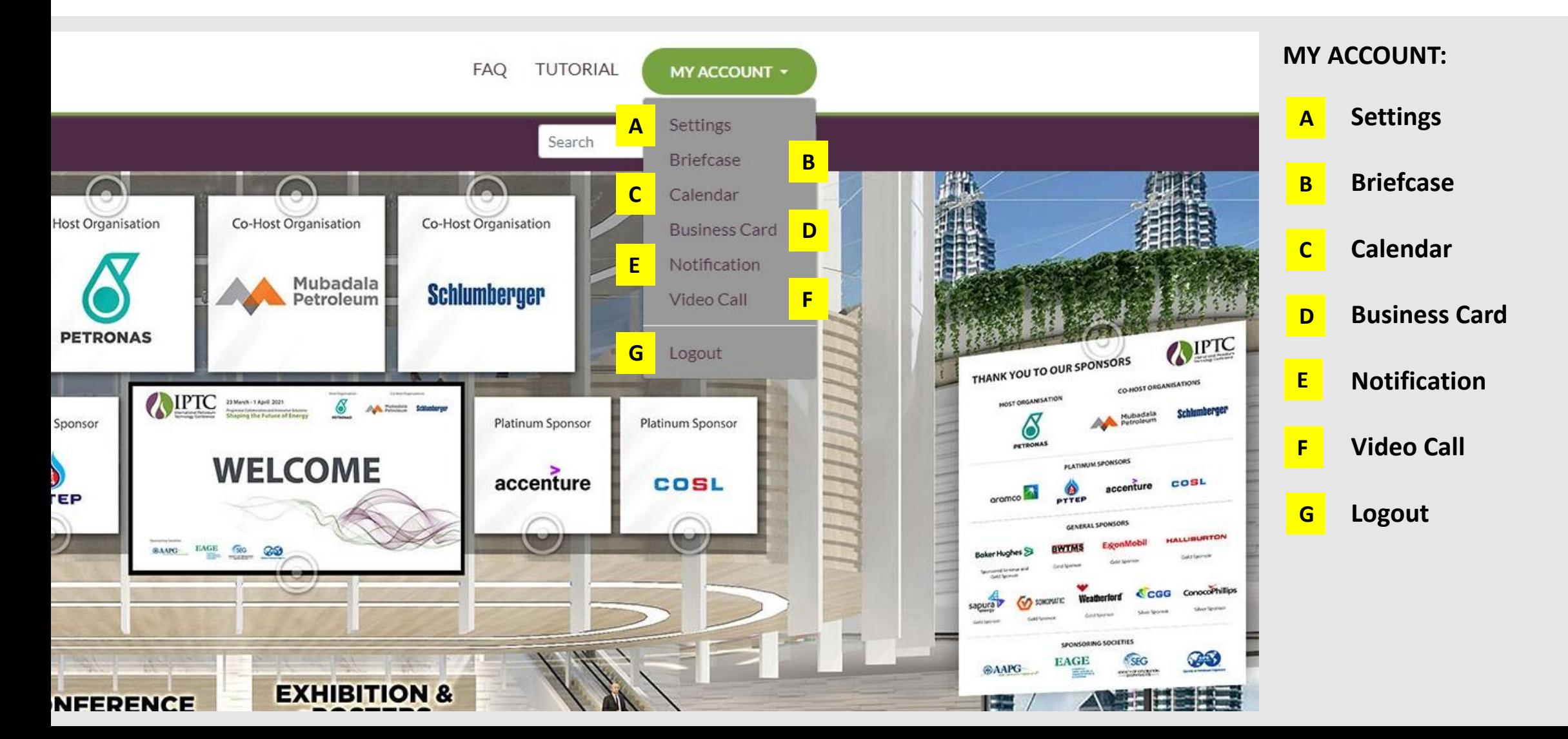

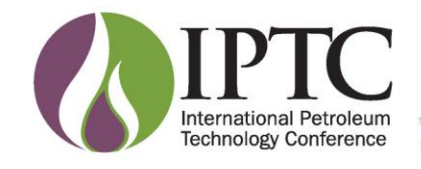

#### **My Account**

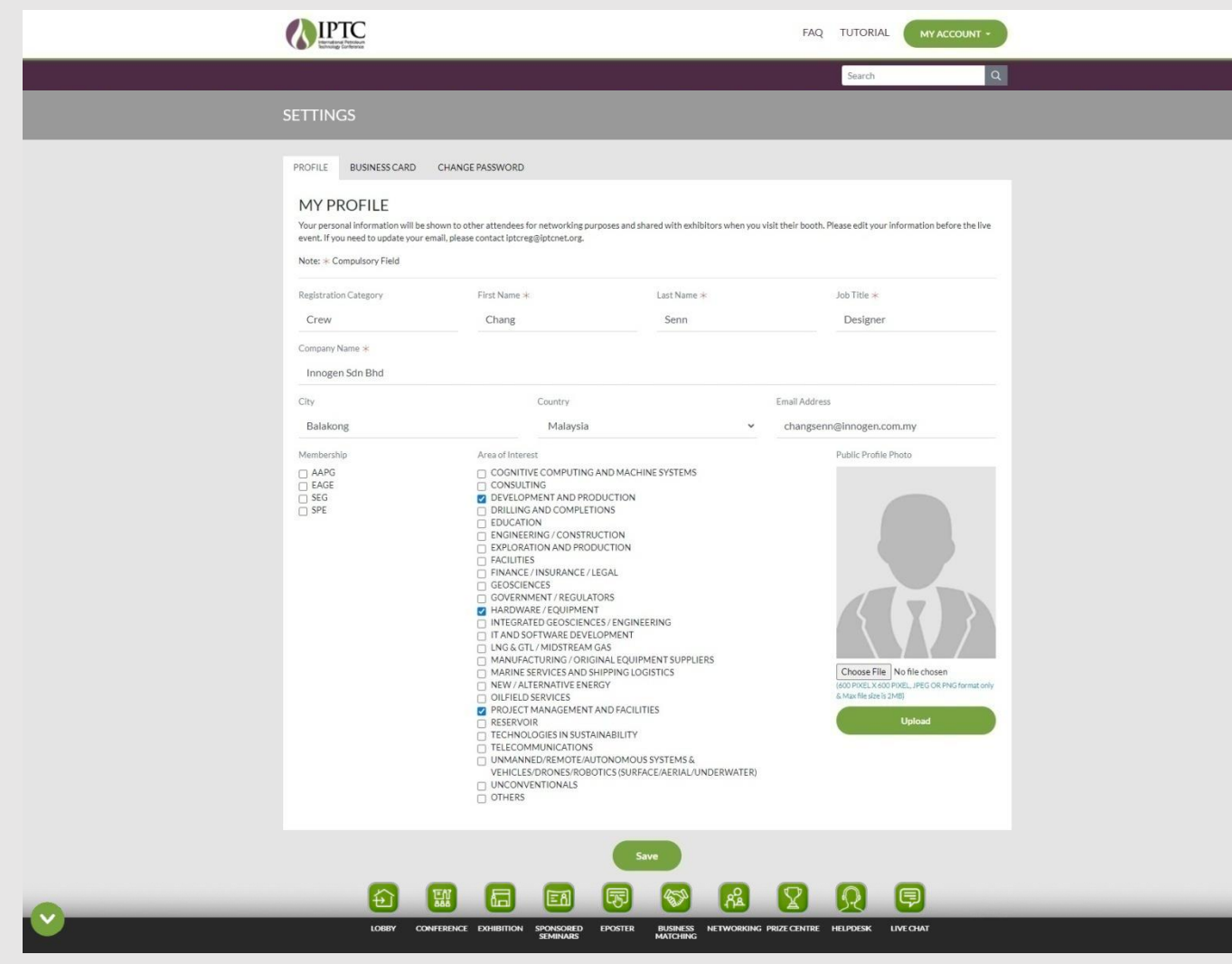

#### **A. SETTINGS**

- 1. Update / Edit **Profile** information
- 2. Upload a **Profile Photo**
- 3. Update / Edit **Business Card** information
- 4. Change your login password at **Change Password**

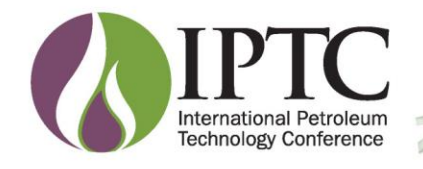

#### **My Account**

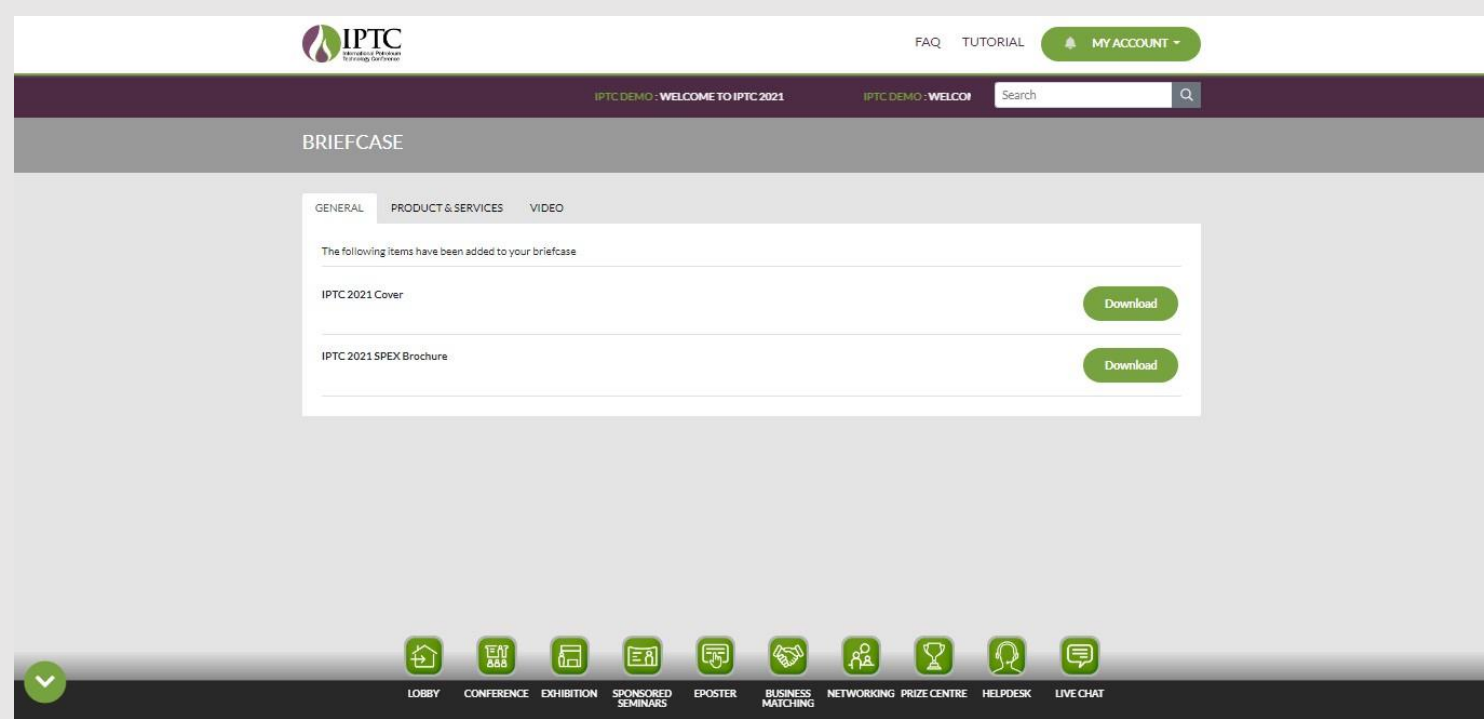

#### **B. BRIEFCASE**

Your personal virtual briefcase to:

- View / download **Conference Programme & Exhibit Guide**.
- View / download sponsors' digital materials.
- View / download **Exhibition Products & Services** and / or **Videos** that have added in your briefcase.
- View **ePoster presentations** that have added in your briefcase.

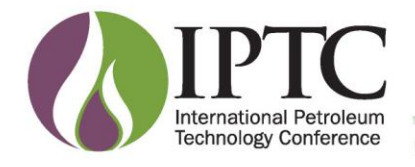

#### **My Account**

LOBBY

CONFERENCE EXHIBITION

SPONSORED

**EPOSTER** 

**BUSINESS** 

NETWORKING PRIZE CENTRE HELPDESK

LIVE CHAT

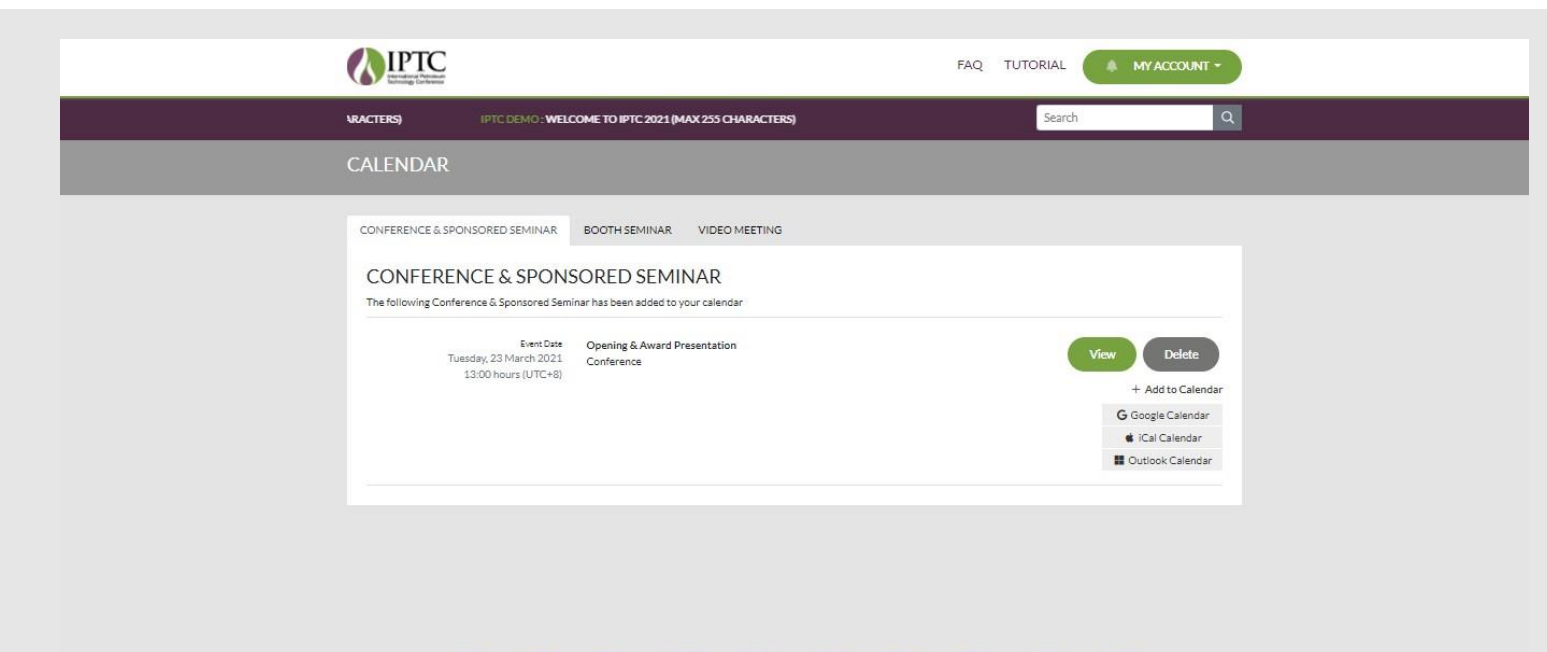

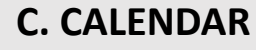

- View conference, seminar and video meeting sessions that have been added to your calendar.
- Option to add into Google Calender, iCal Calender or Outlook Calender.

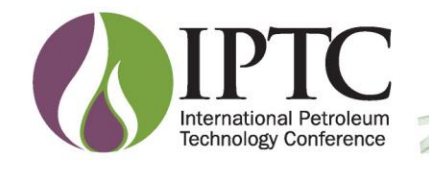

#### **My Account**

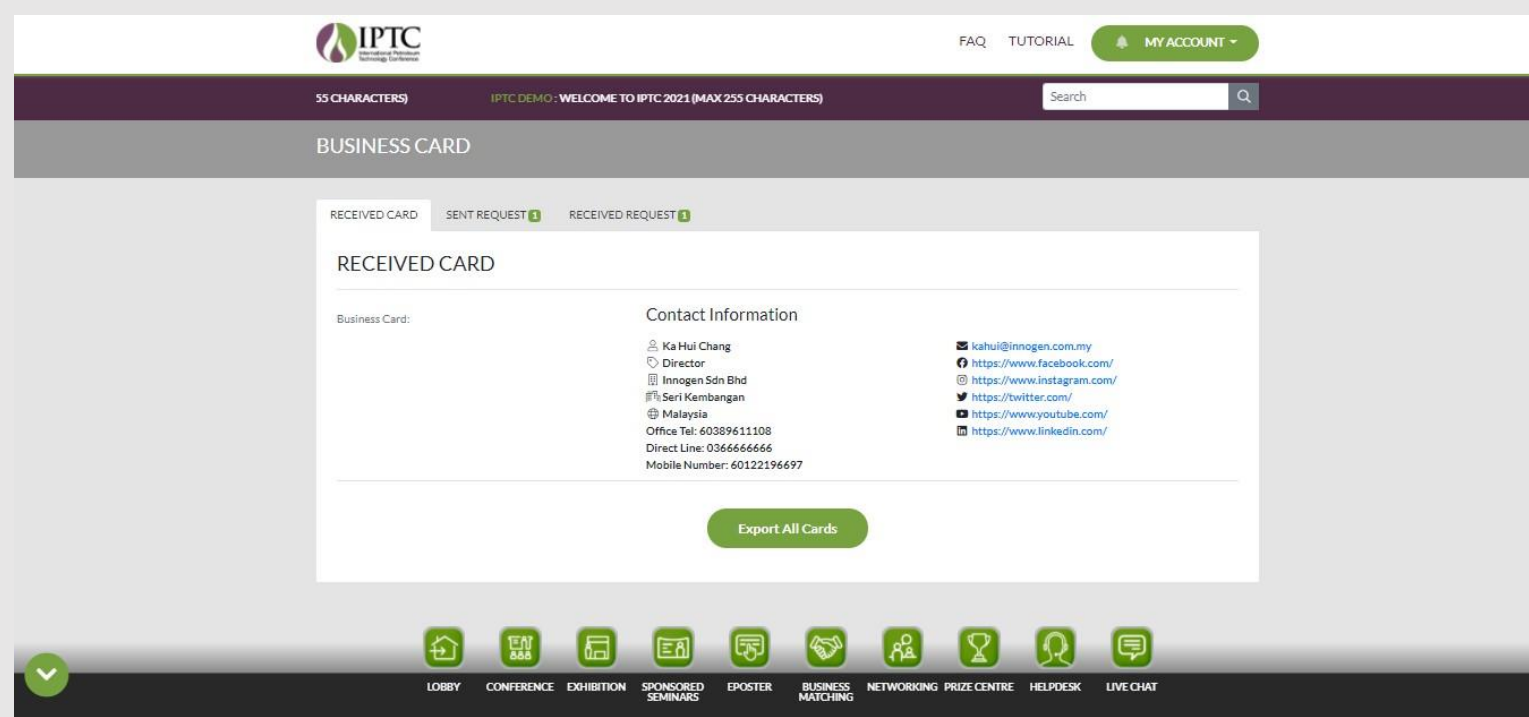

#### **D. BUSINESS CARD**

- View received cards, sent requests and received requests
- Export all received card to your computer

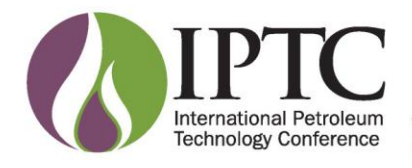

#### **My Account**

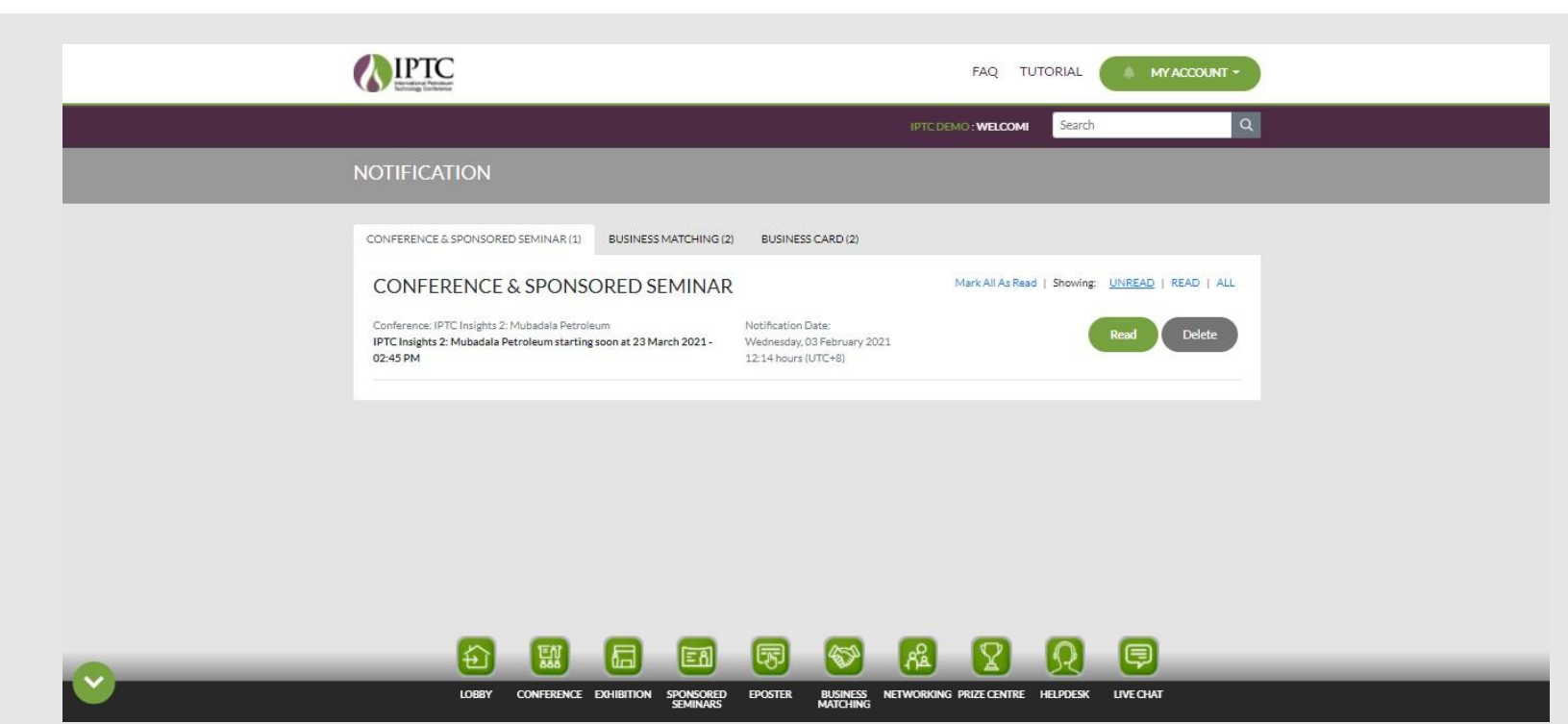

#### **E. NOTIFICATION**

- View notifications for:
	- $\triangleright$  Conference sessions and seminars starting soon
	- $\triangleright$  Business matching meetings
	- $\triangleright$  Business card exchange

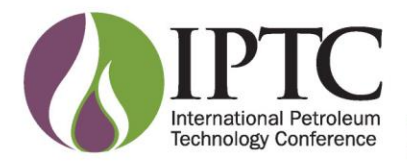

#### **My Account**

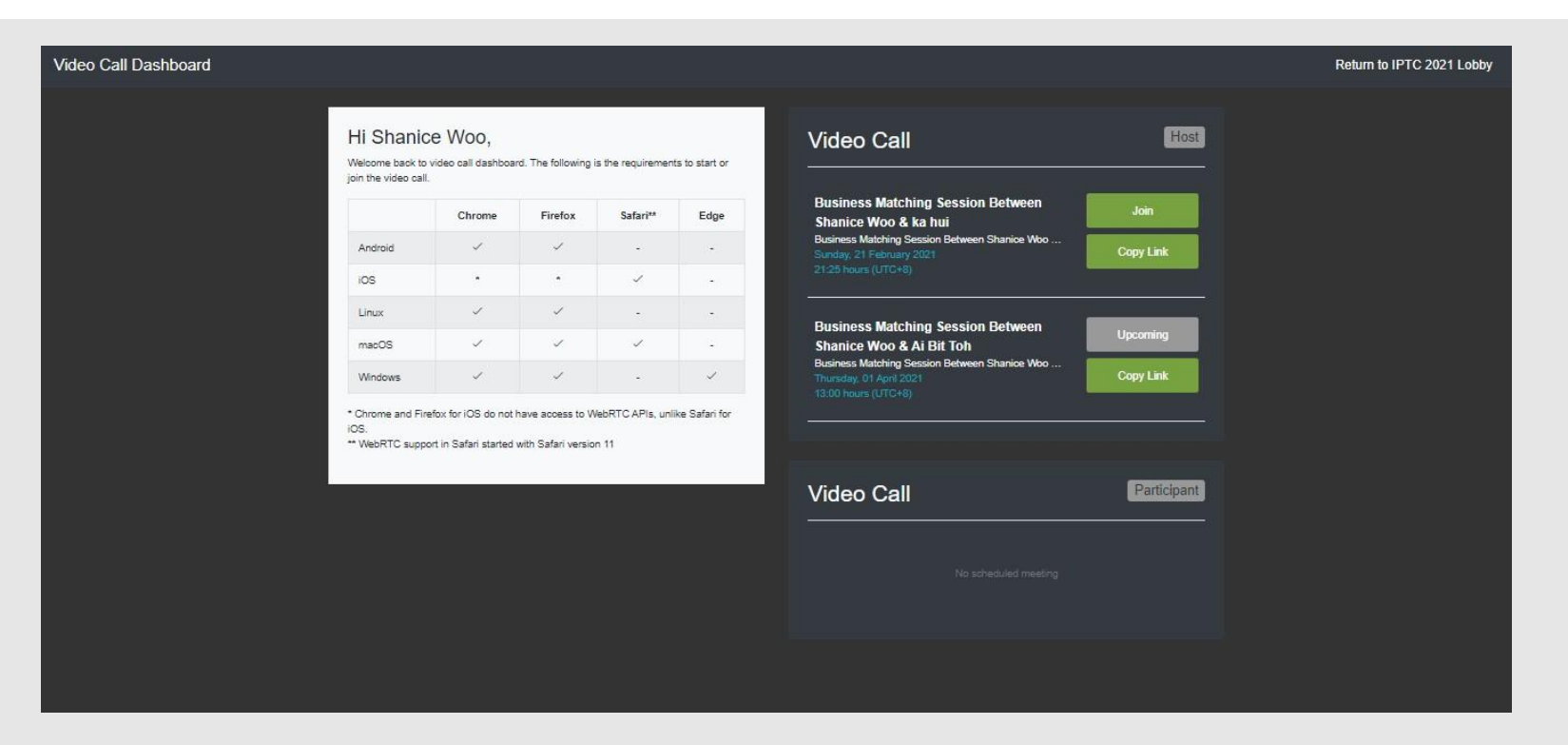

#### **F. VIDEO CALL**

- Scheduled business matching and video call sessions will be shown with features of:
	- ➢ **Join** call at the scheduled date and time.
	- ➢ **Co py Li n k** t o invite o t h e r registered attendees to jo in the call.

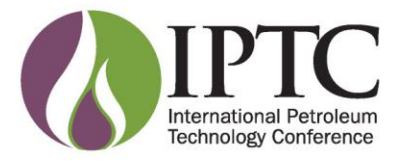

### **Conference** (Full Access and Student ONLY)

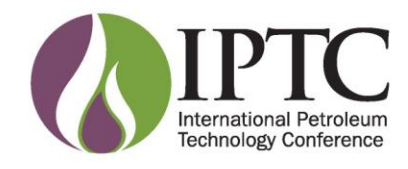

#### **Conference**

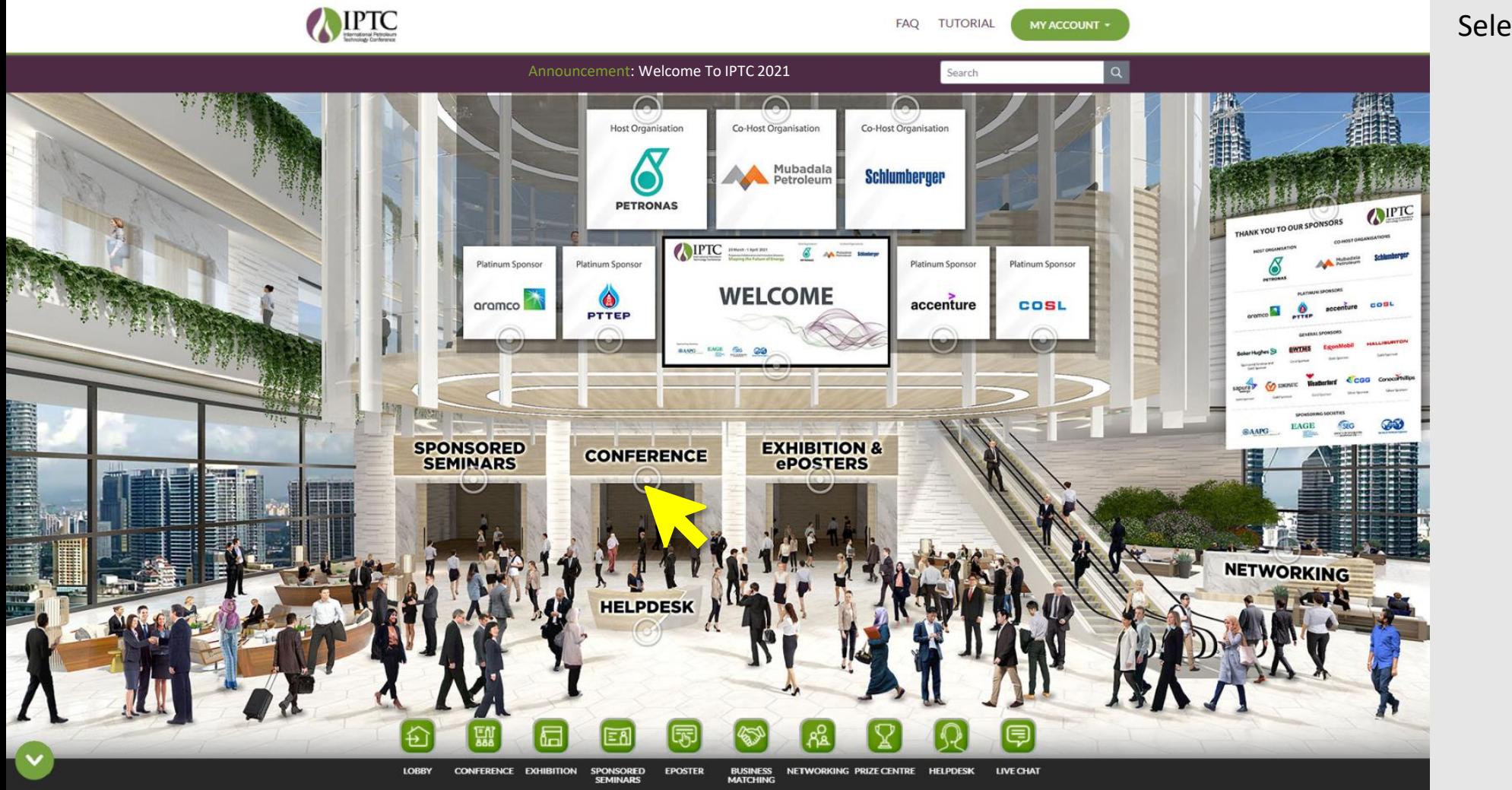

#### Select **CONFERENCE**.

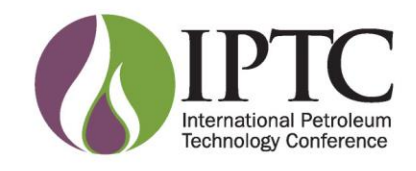

#### **Conference**

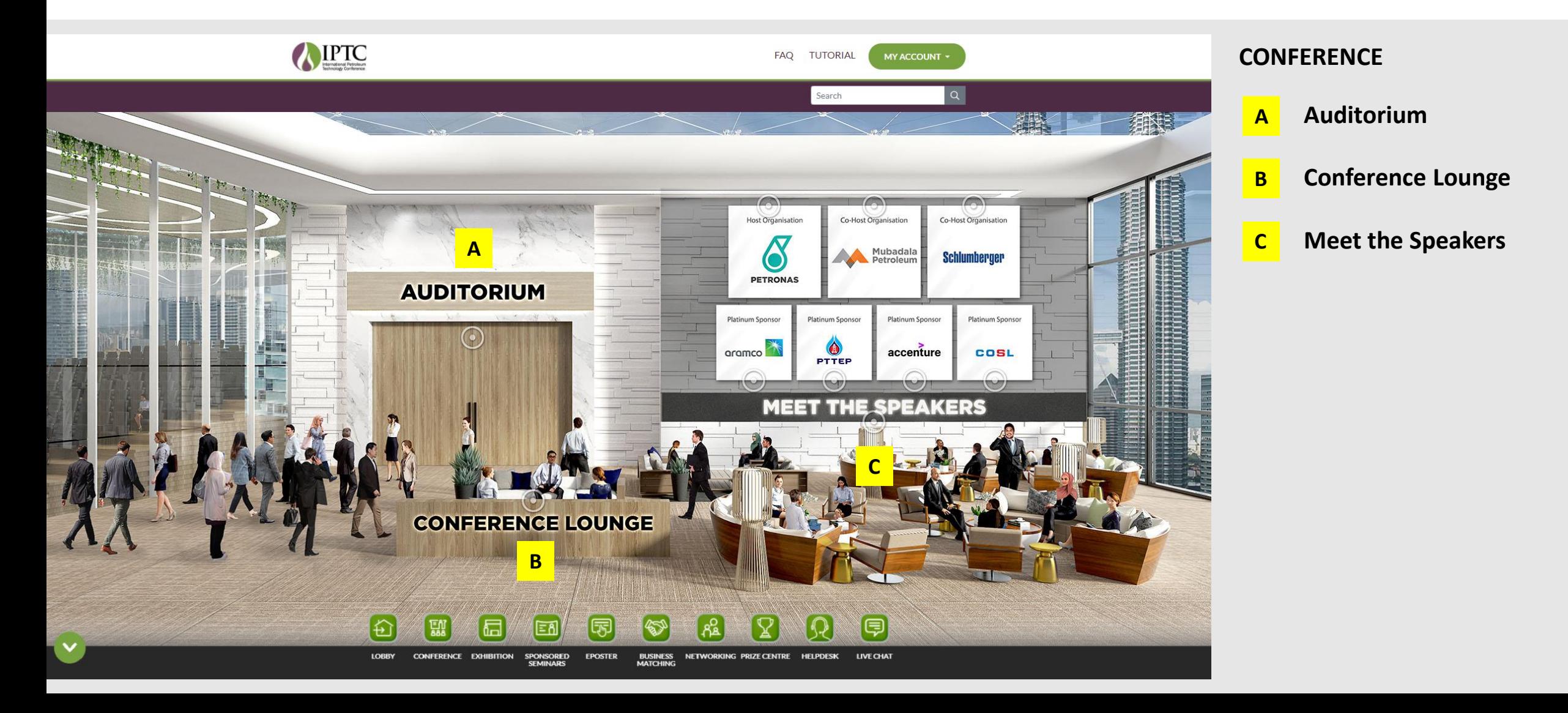

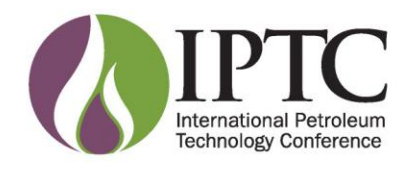

#### **Conference**

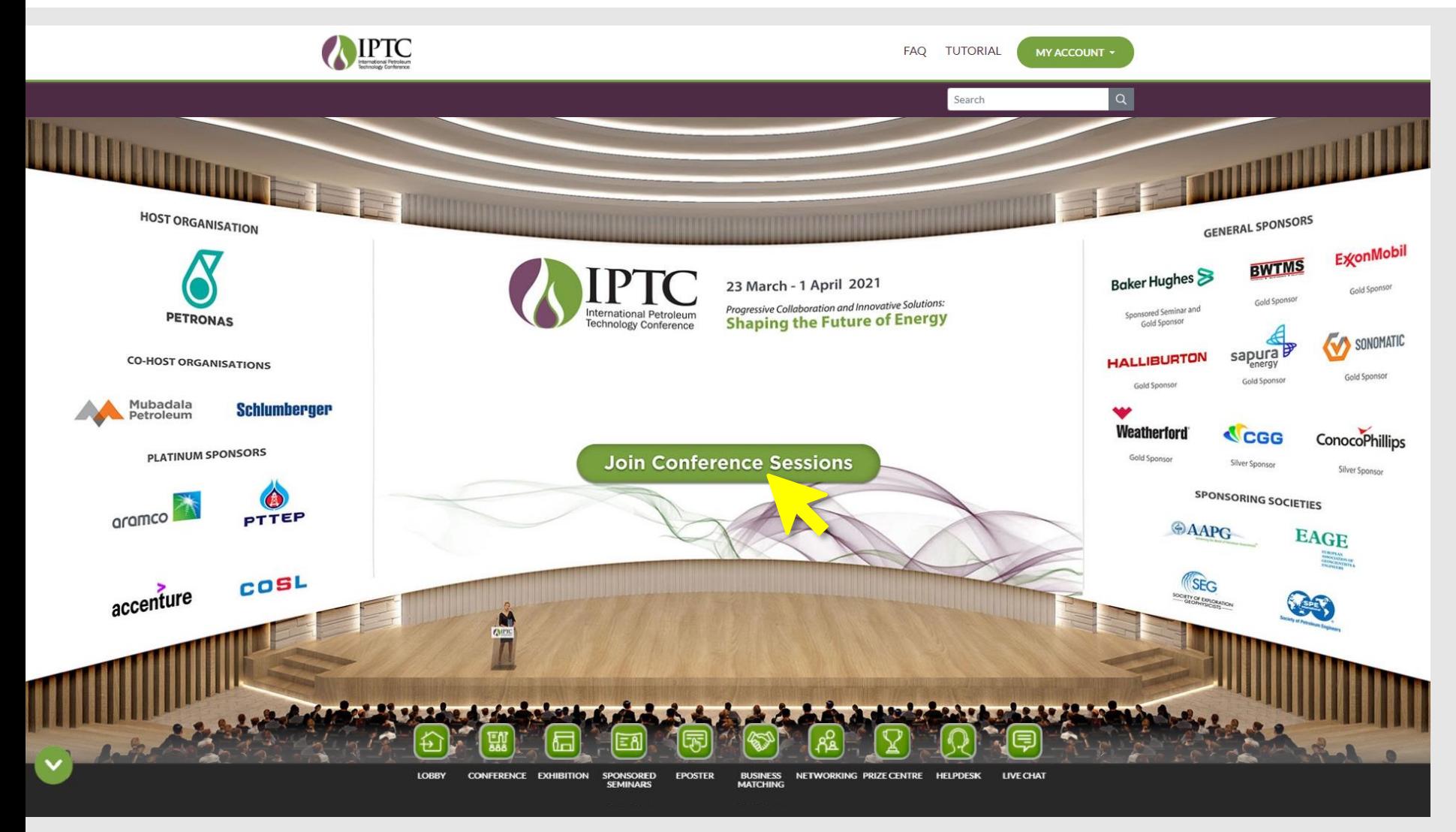

#### **A. AUDITORIUM**

Select **Join Conference Sessions** button to view the Conference Programme Schedule.

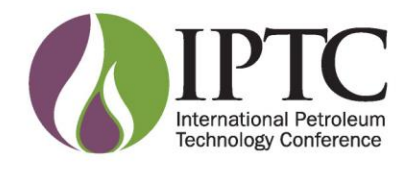

#### **Conference**

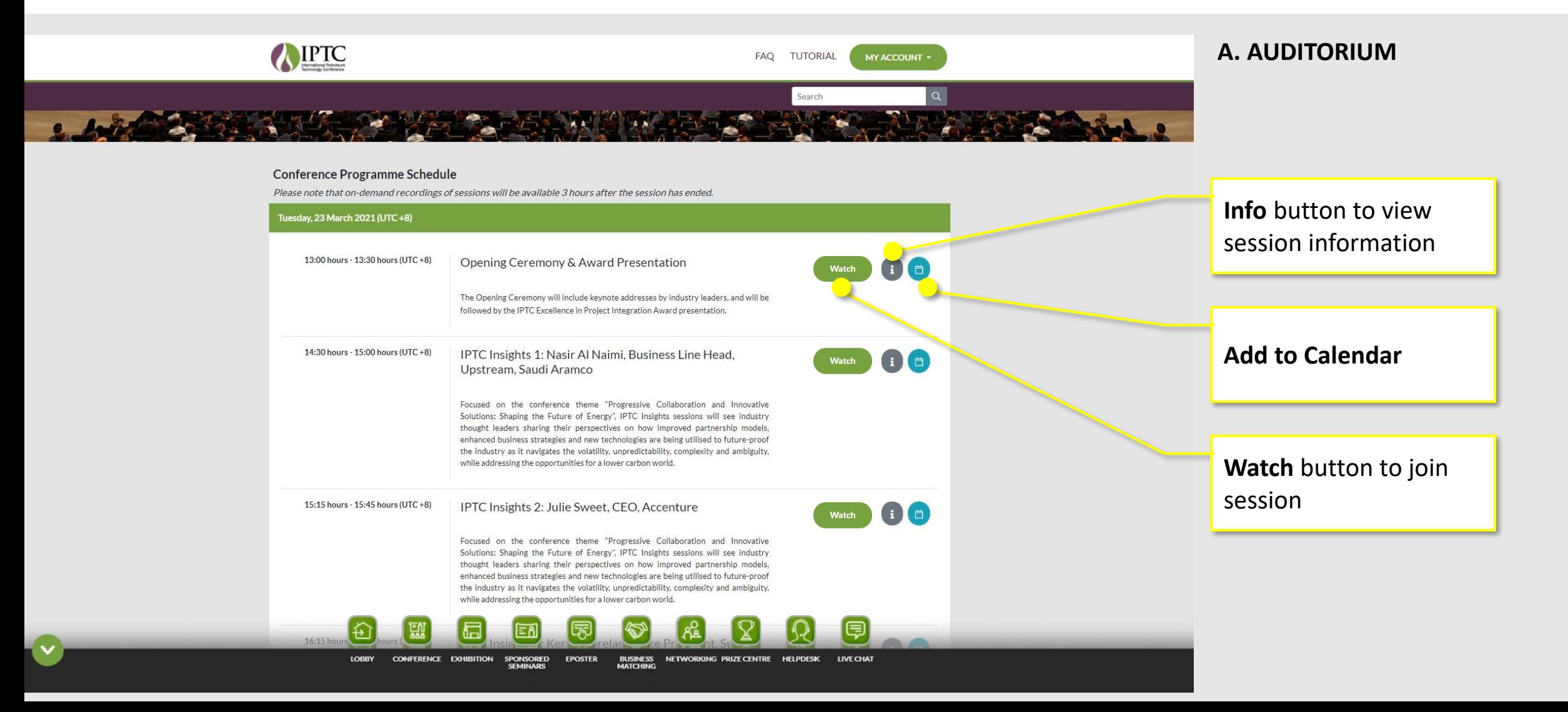

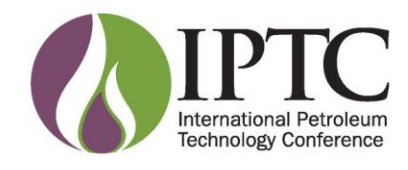

### **Conference**

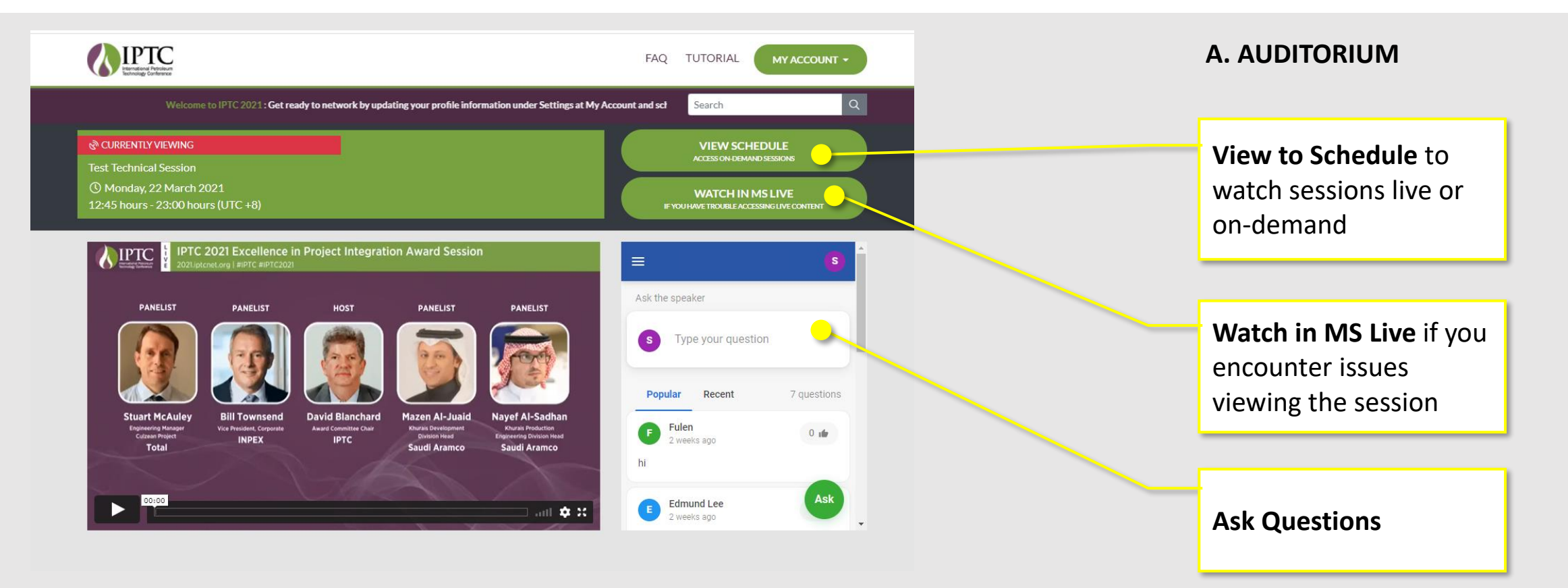

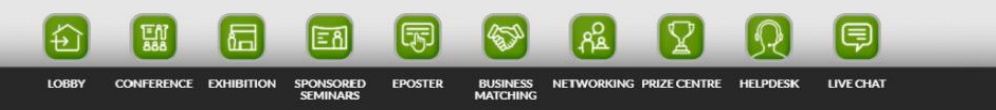

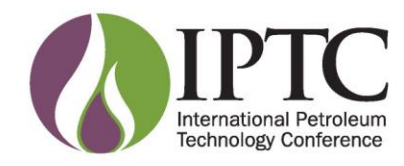

#### **Conference**

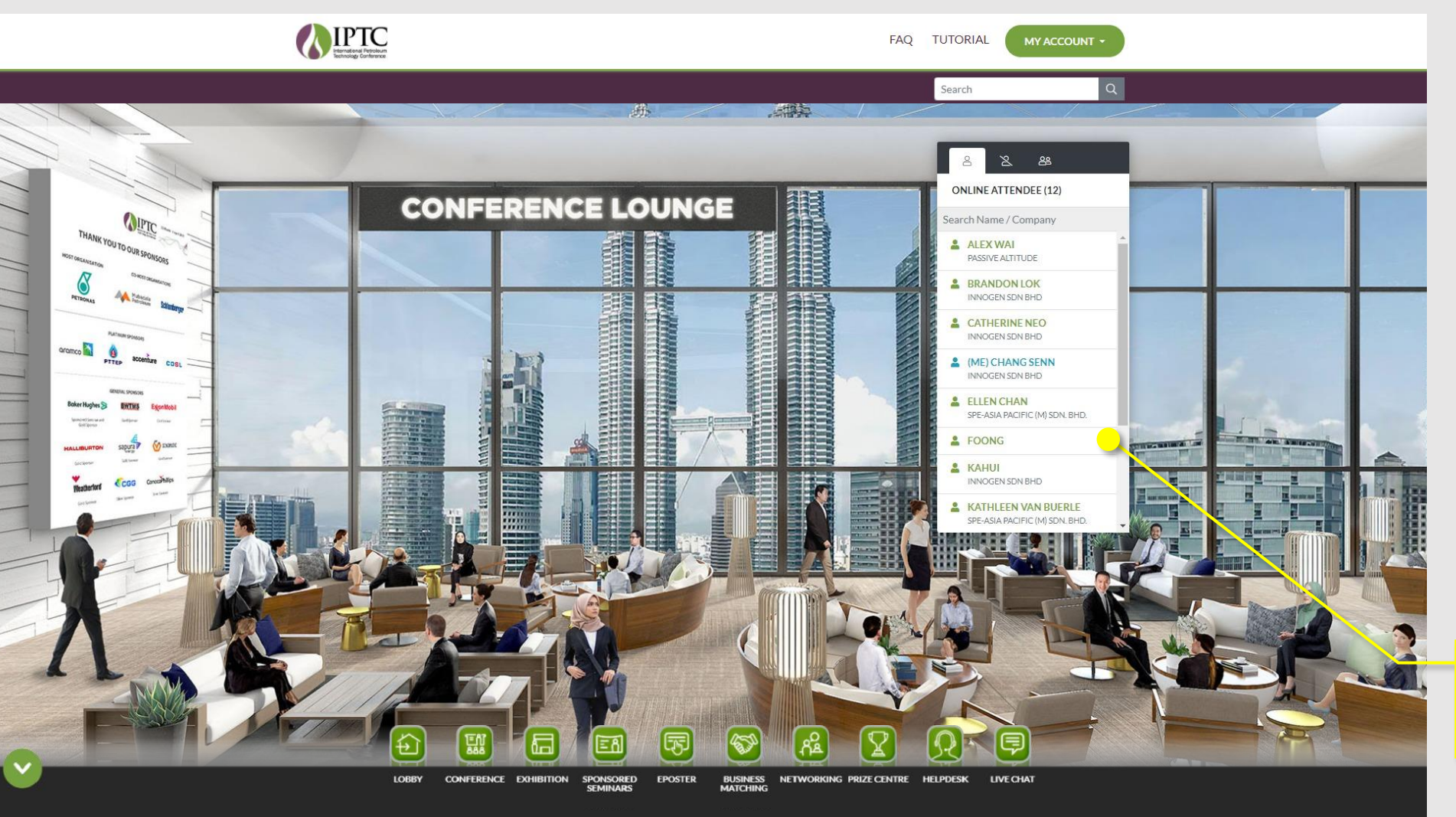

#### **B. CONFERENCE LOUNGE**

Area to meet and network with other full conference access attendees through live chat and business card exchange.

- ➢ **Online Attendee**
- ➢ **Offline Attendee**
- ➢ **Suggested Attendee**  view your suggested matches based on the areas of interest you completed in your registration form and/or profile under My Account

**Attendee List**

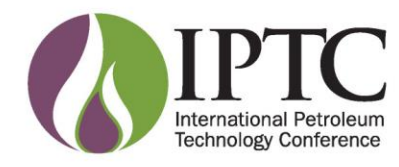

#### **Conference**

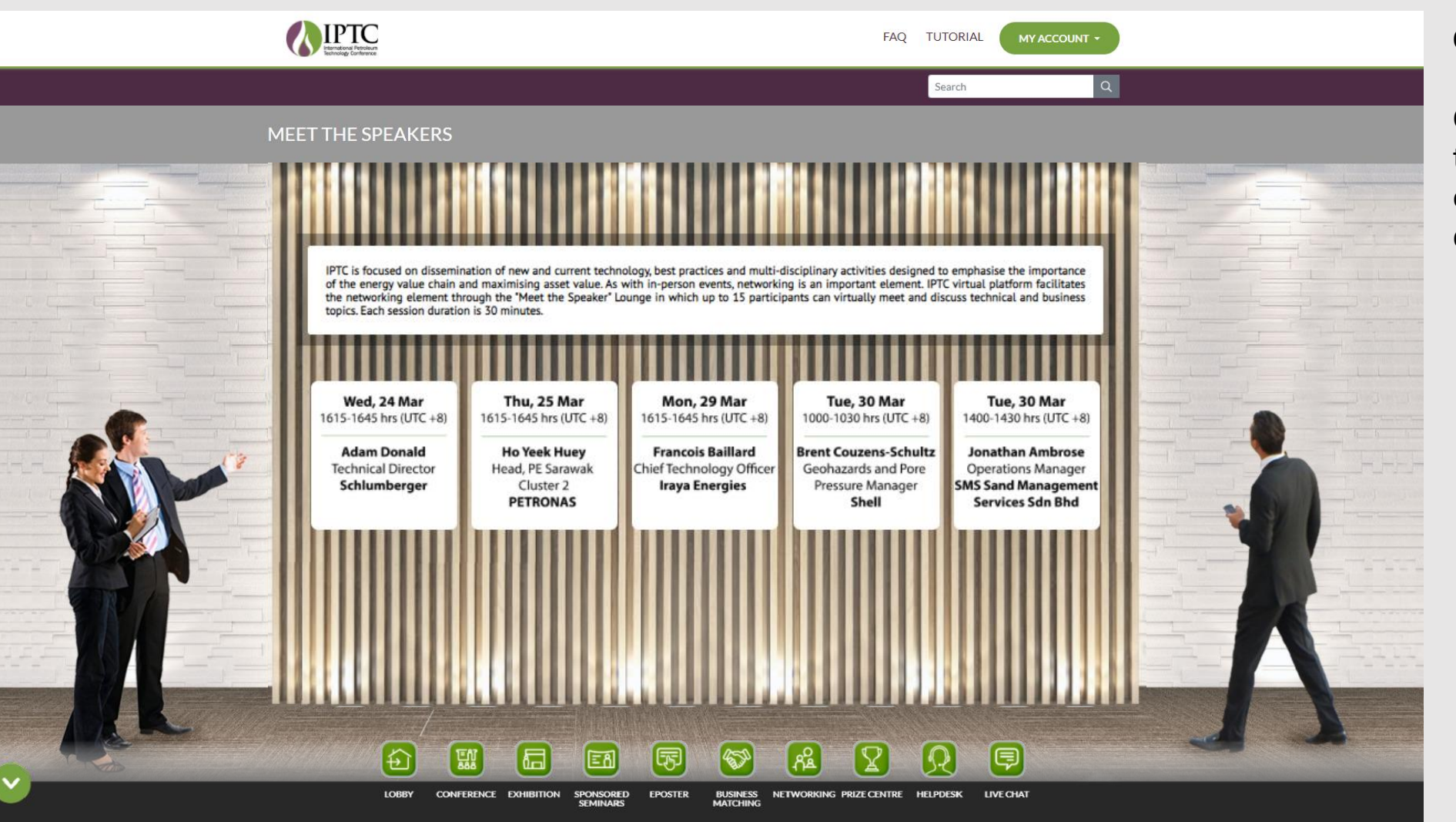

#### **C. MEET THE SPEAKERS**

Click the session you would like to join at the scheduled time to engage in small group discussions with speakers.

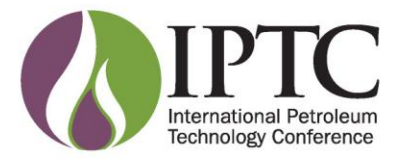

### **Exhibition & ePosters**

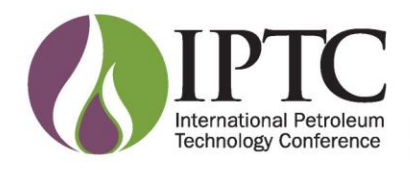

#### **Exhibition & ePosters**

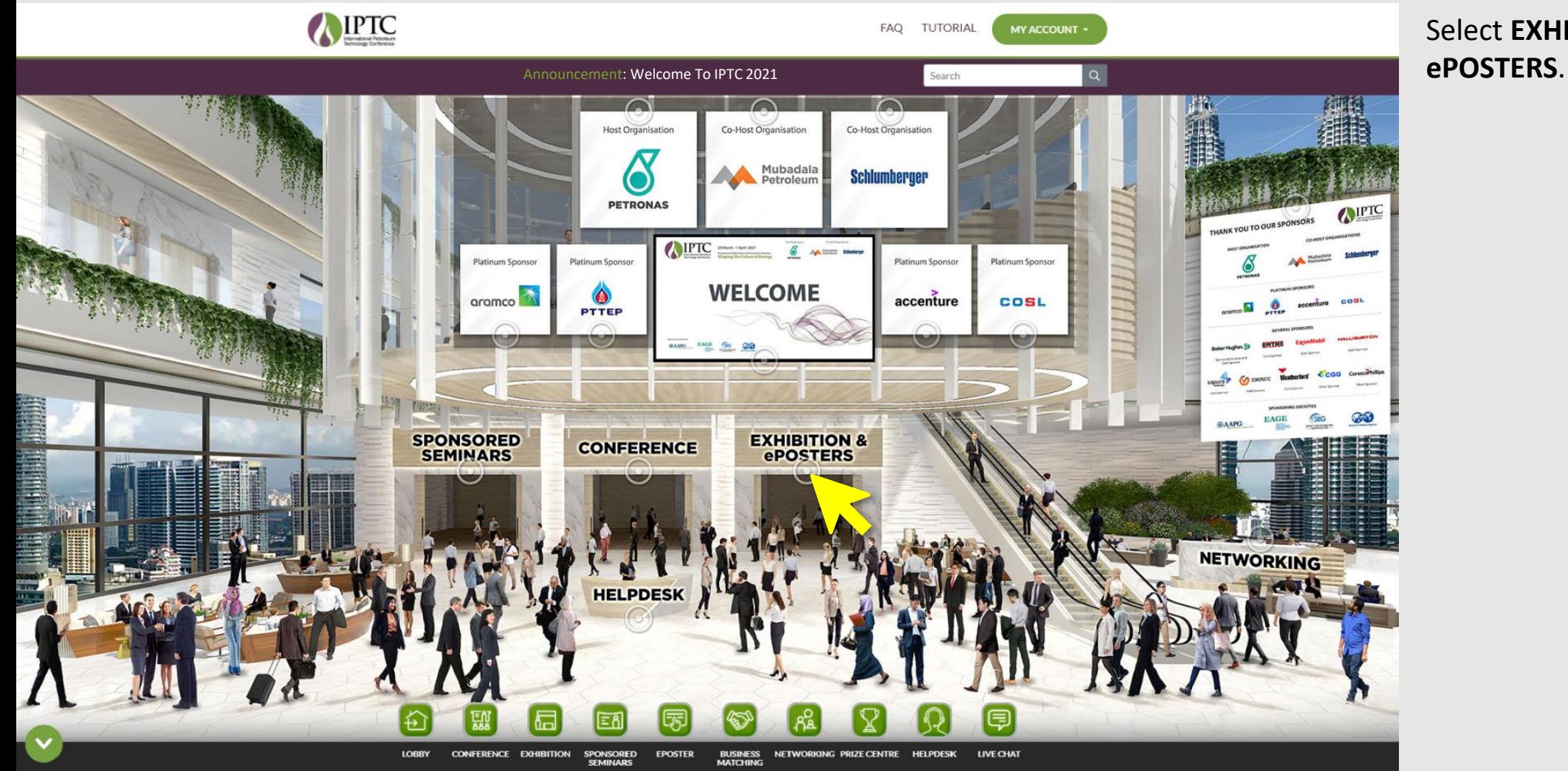

### Select **EXHIBITION &**

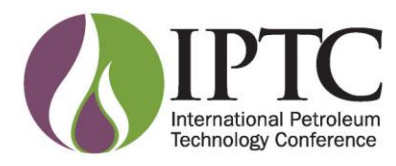

### **Exhibition & ePosters**

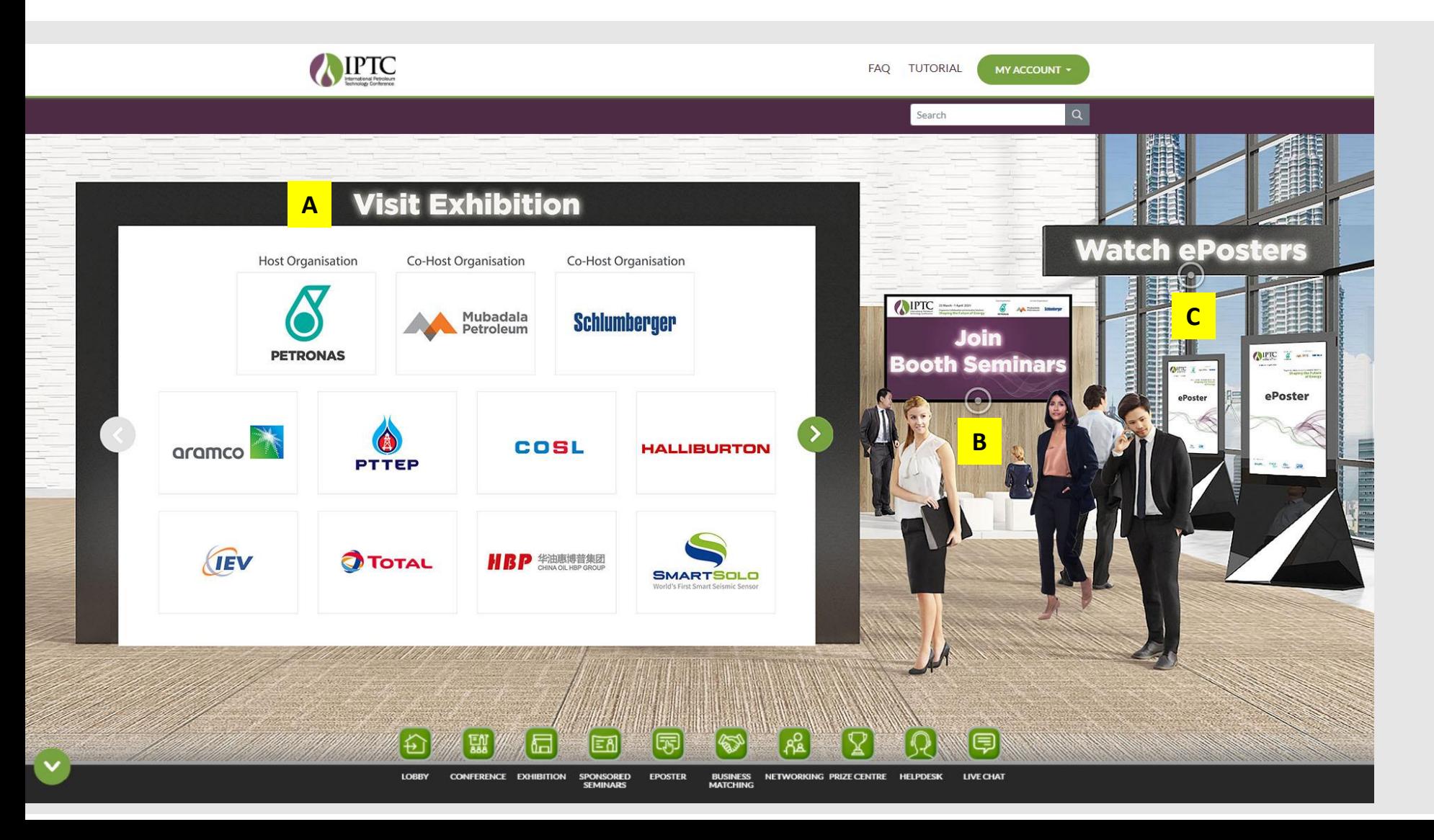

- **Visit Exhibition**  $\mathbf{A}$ Visit and interact with the exhibitors by clicking on their company logo.
- A<br>B<br>C **B Join Booth Seminars** Click on the Join Booth Seminars touchpoint to view the booth seminar schedule.
	- **Watch ePosters**

 $\overline{c}$ 

Click on the Watch ePosters touchpoint to play and download ePosters.

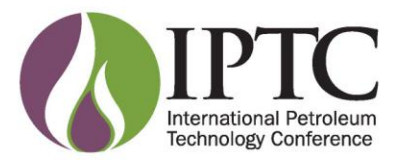

#### **Exhibition & ePosters**

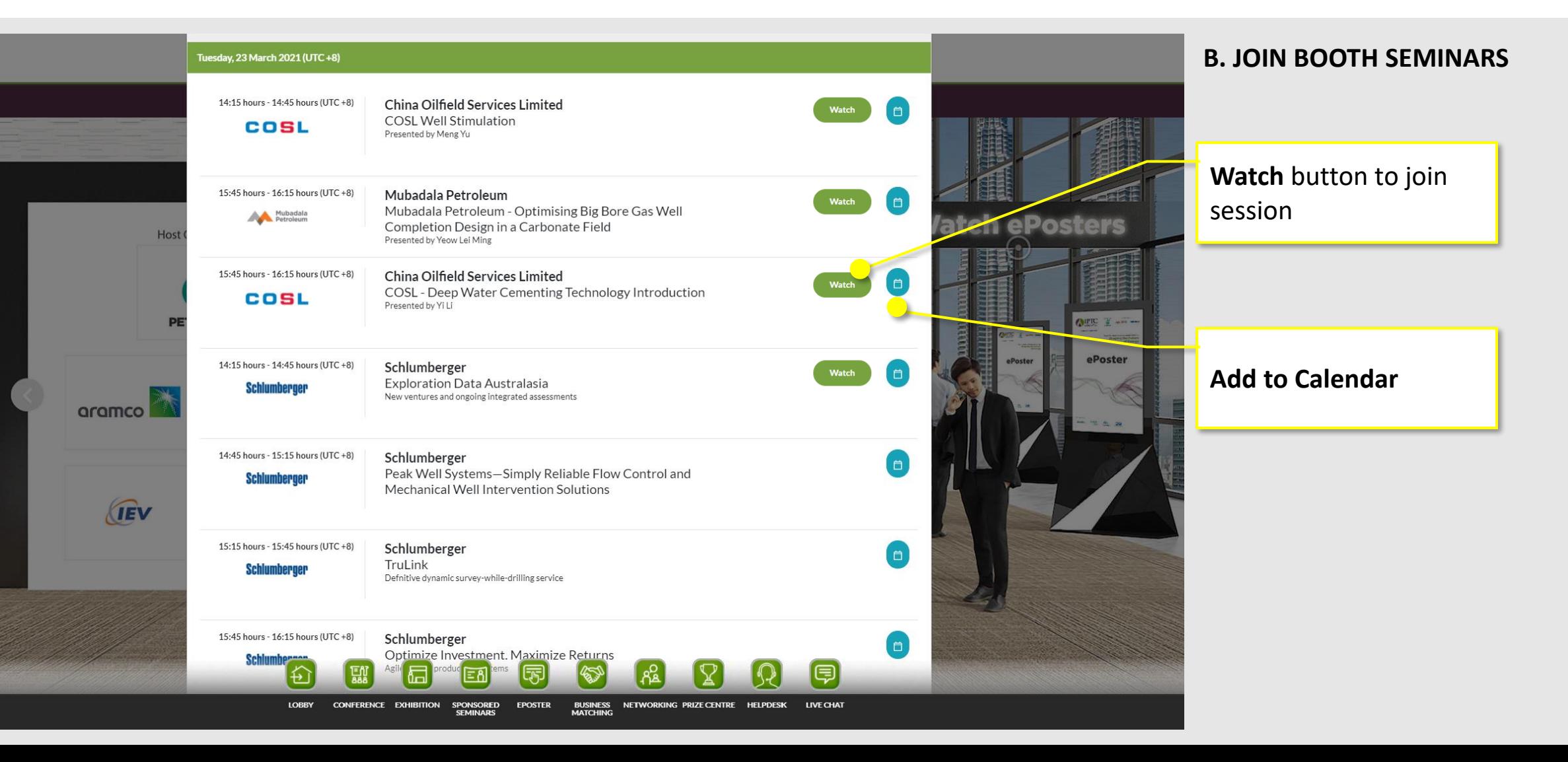

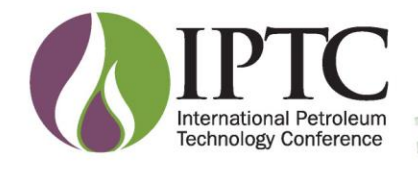

### **Exhibition & ePosters**

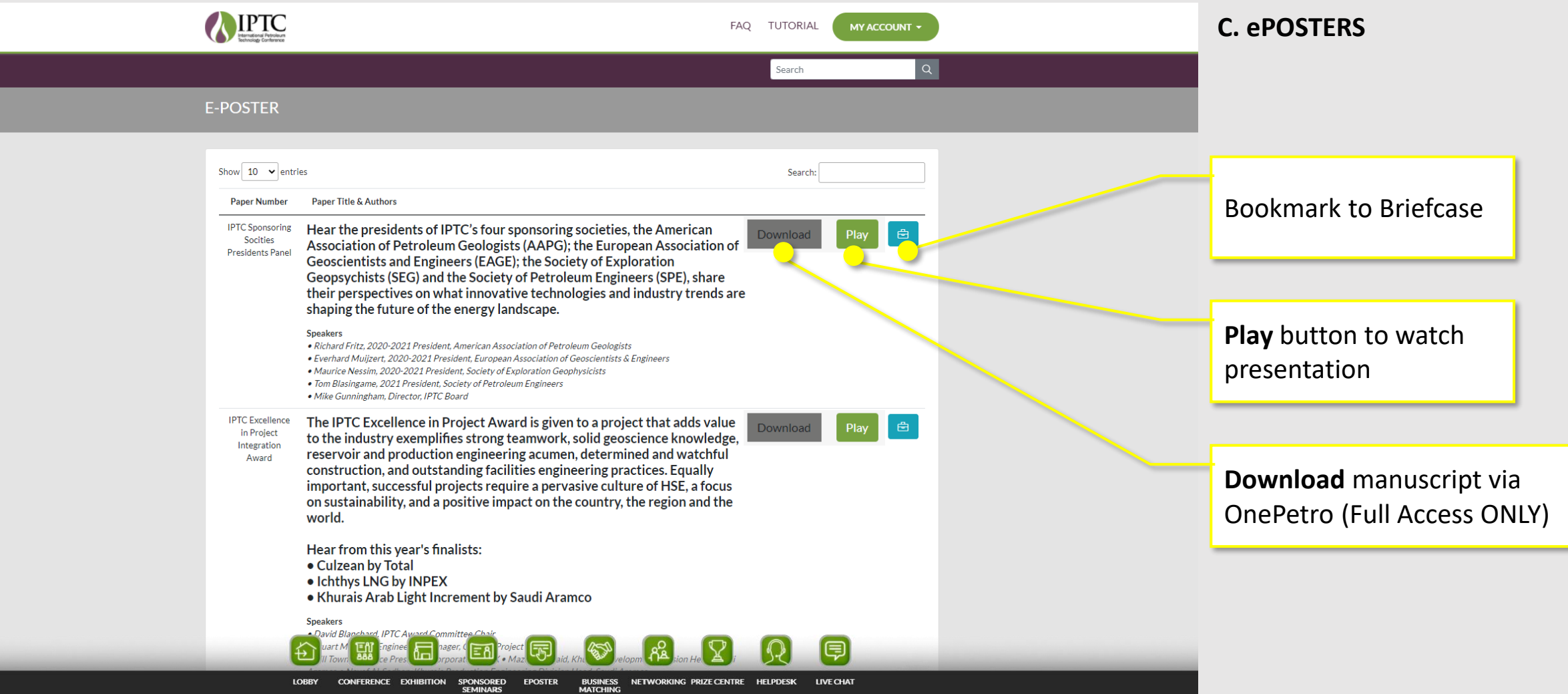

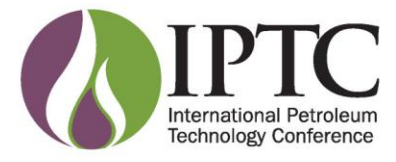

## **Sponsored Seminar**

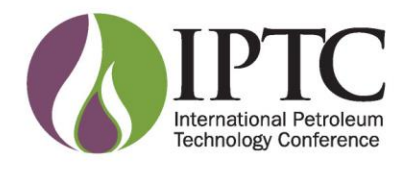

### **Sponsored Seminars**

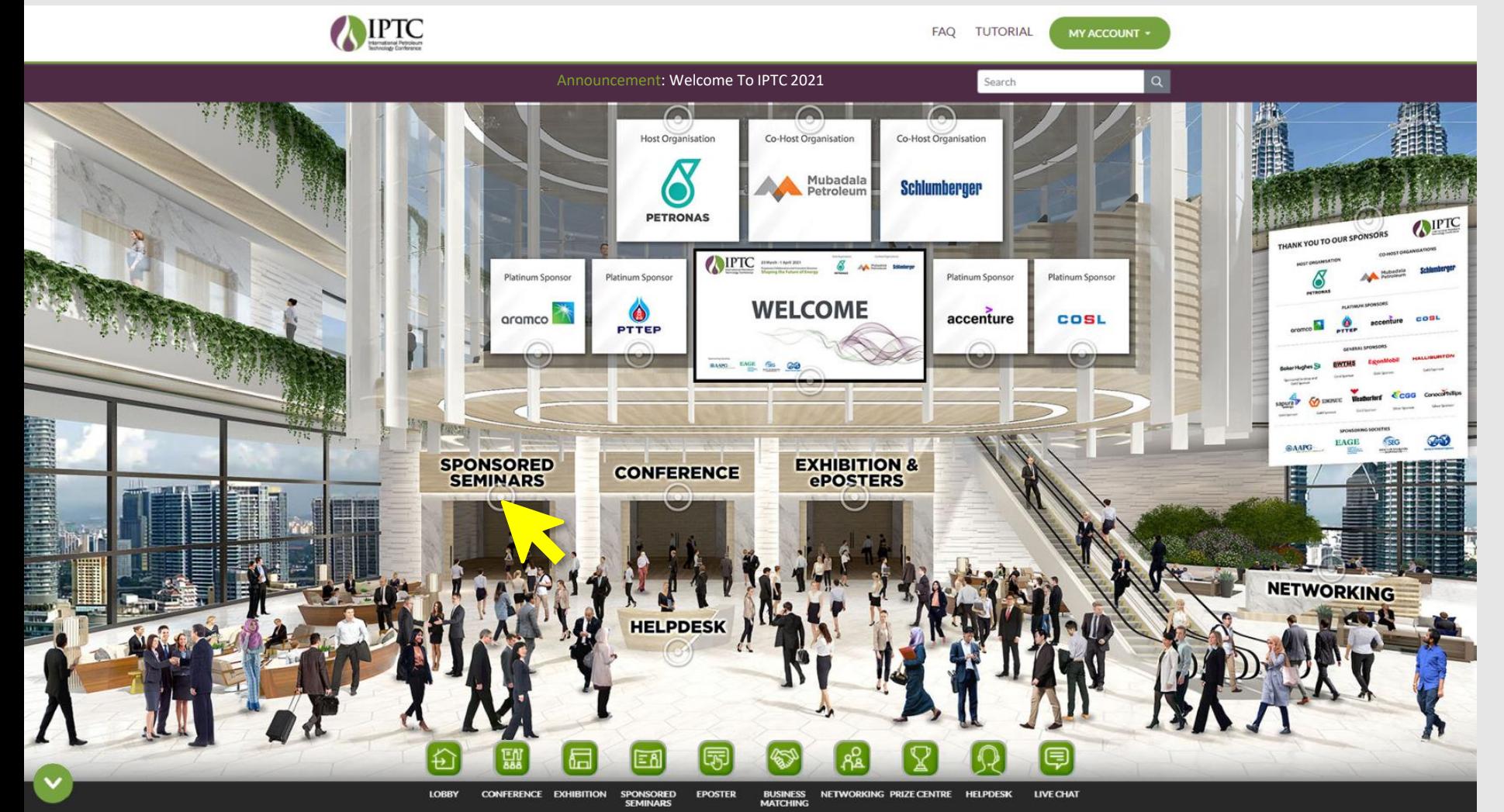

#### Select **SPONSORED SEMINARS.**

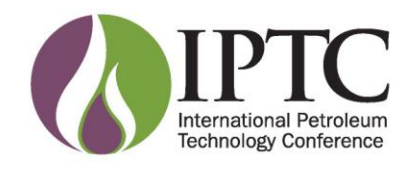

### **Sponsored Seminars**

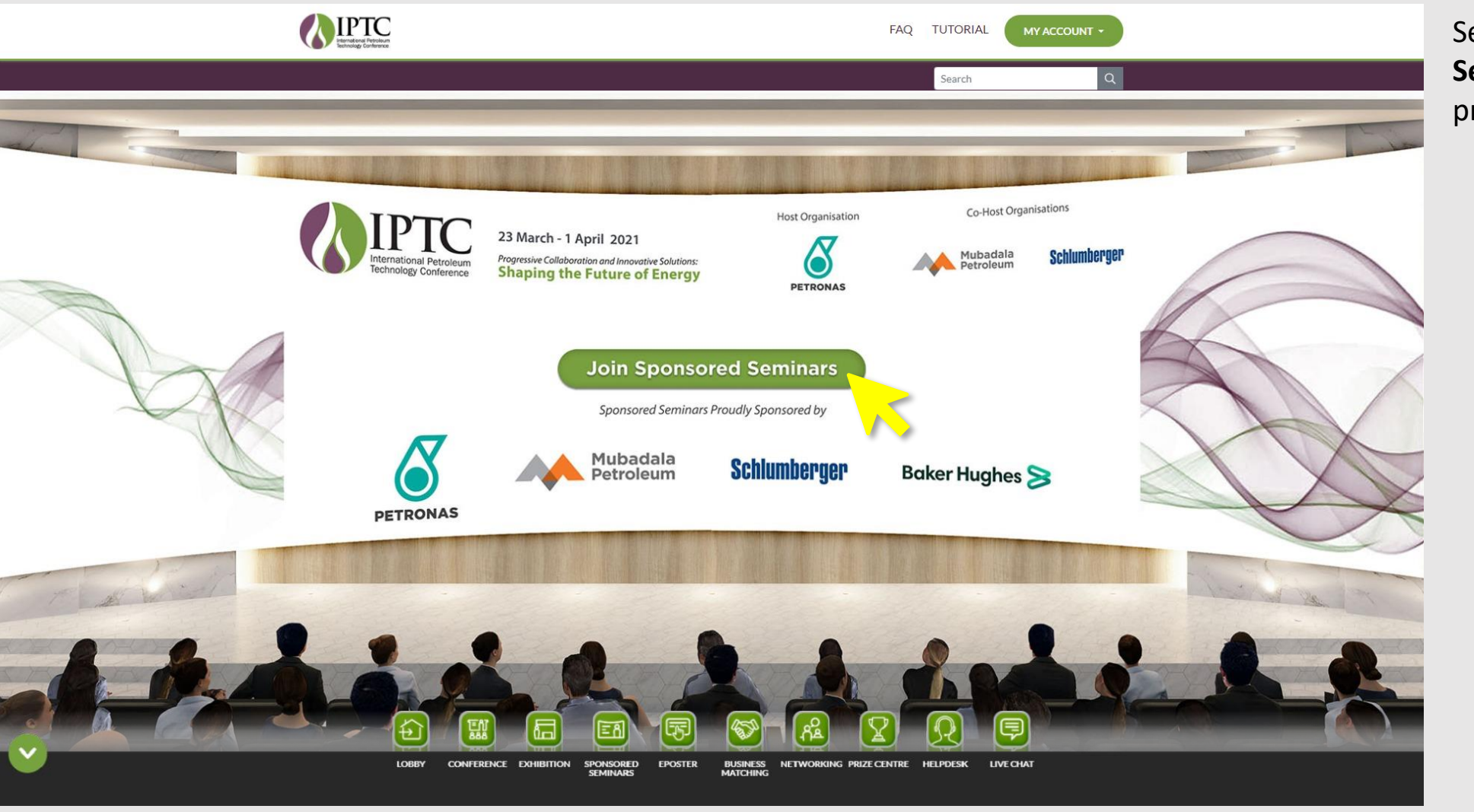

Select **Join Sponsored Seminars** button to view the programme schedule.

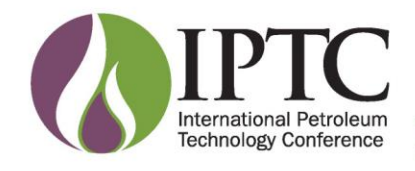

### **Sponsored Seminars**

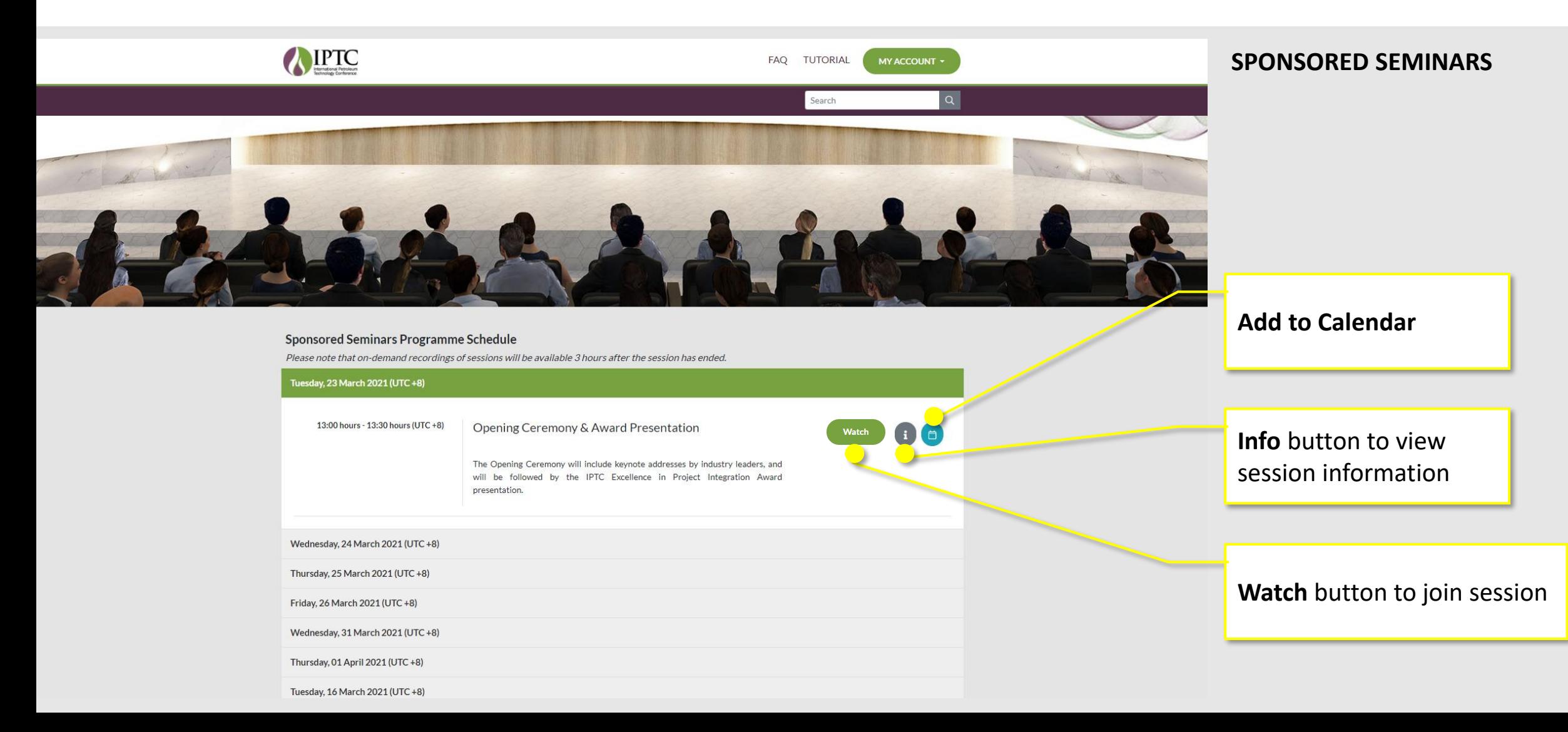

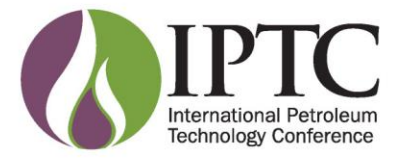

### **Business Matching**

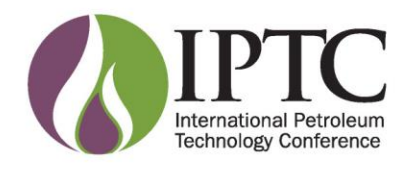

### **Business Matching**

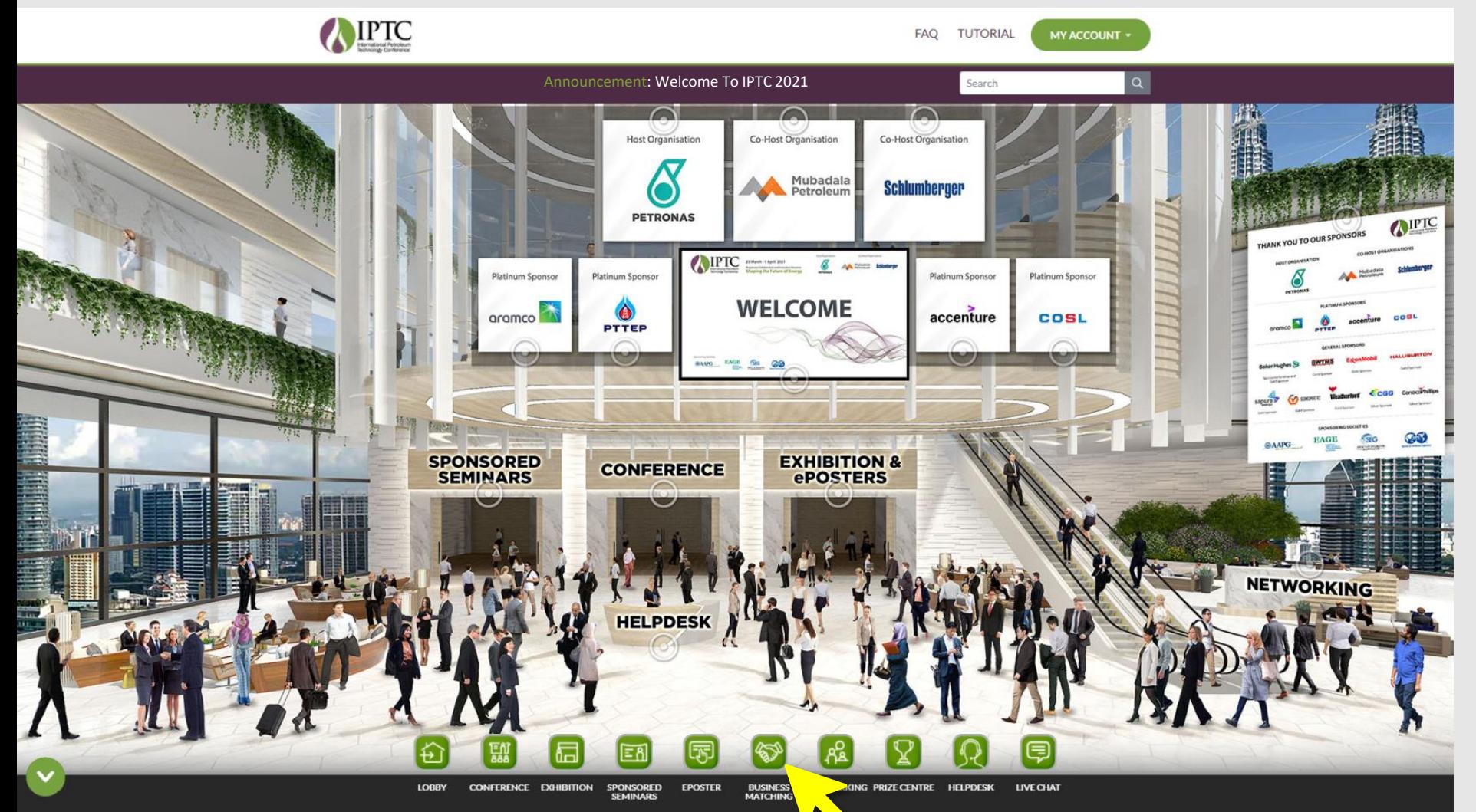

#### Select **BUSINESS MATCHING.**

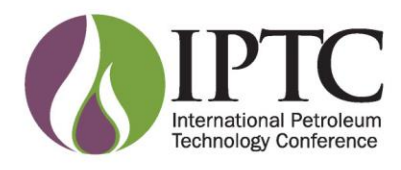

### **Business Matching**

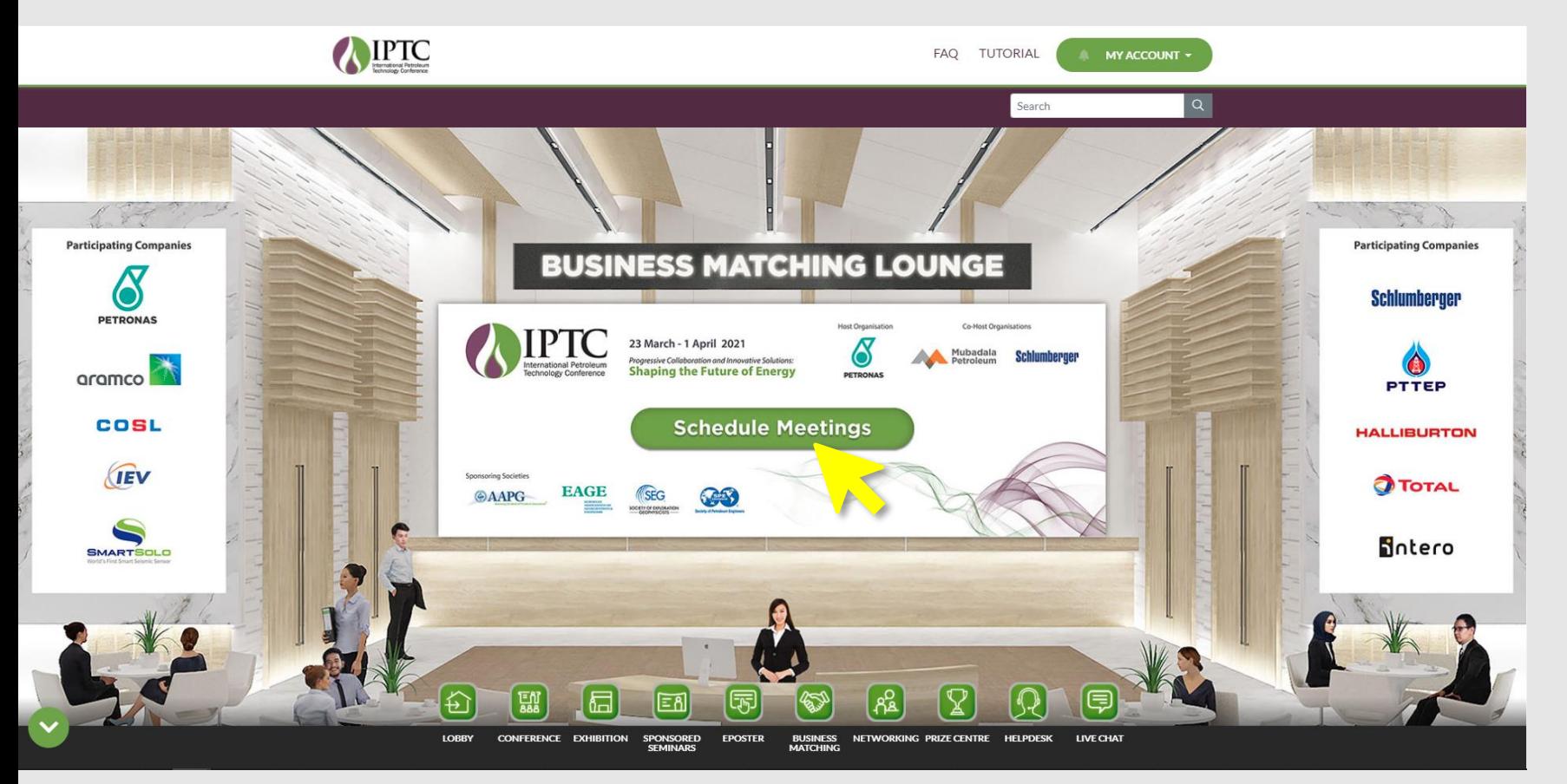

#### **BUSINESS MATCHING**

At Business Matching, select **Schedule Meetings**.

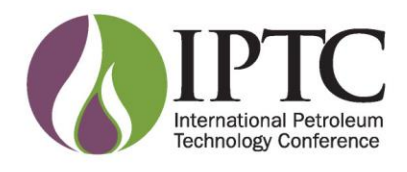

#### **Business Matching**

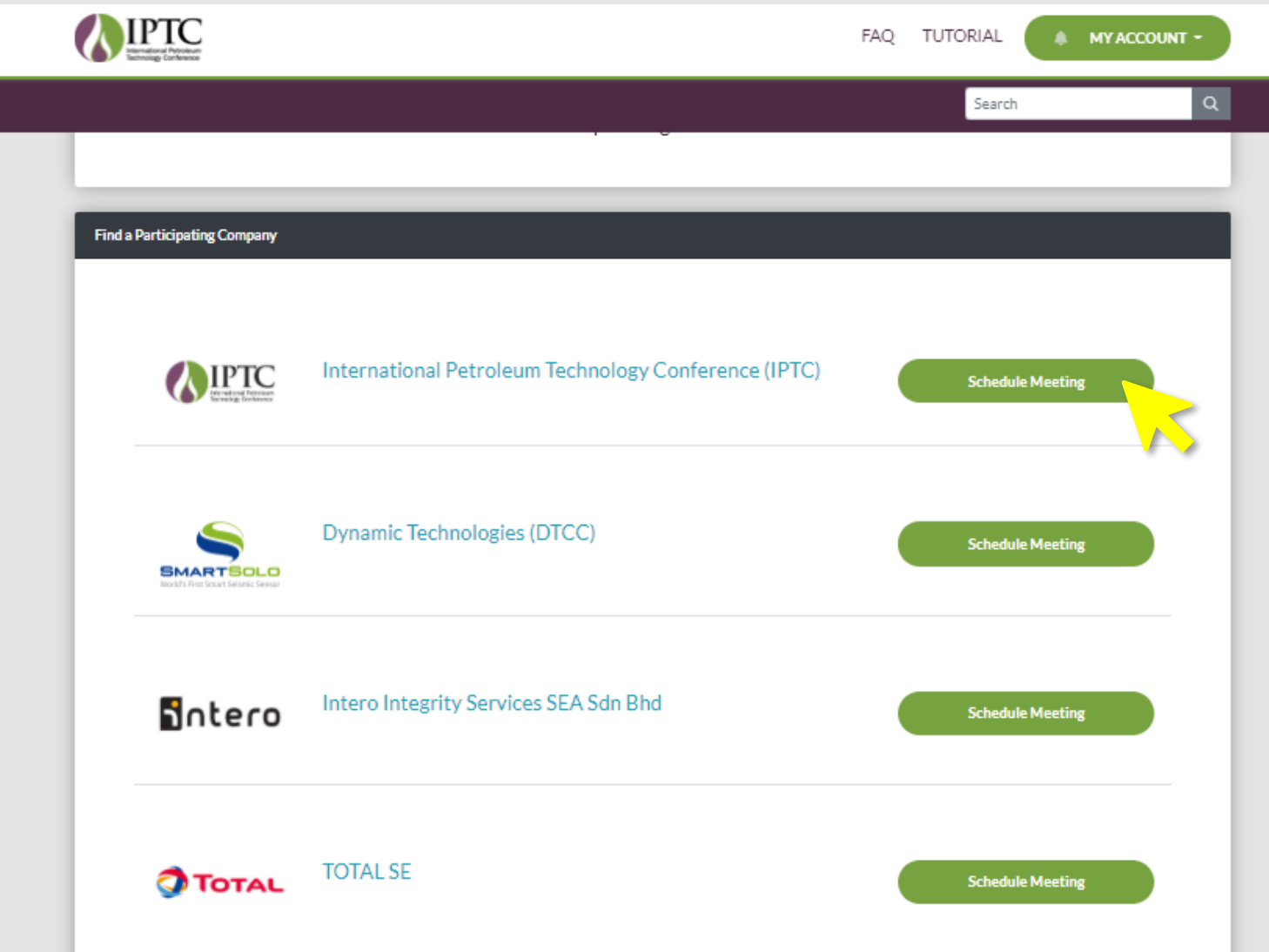

#### **BUSINESS MATCHING**

At Find a Participating Company, select **Schedule Meeting**.

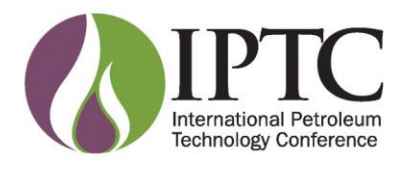

### **Business Matching**

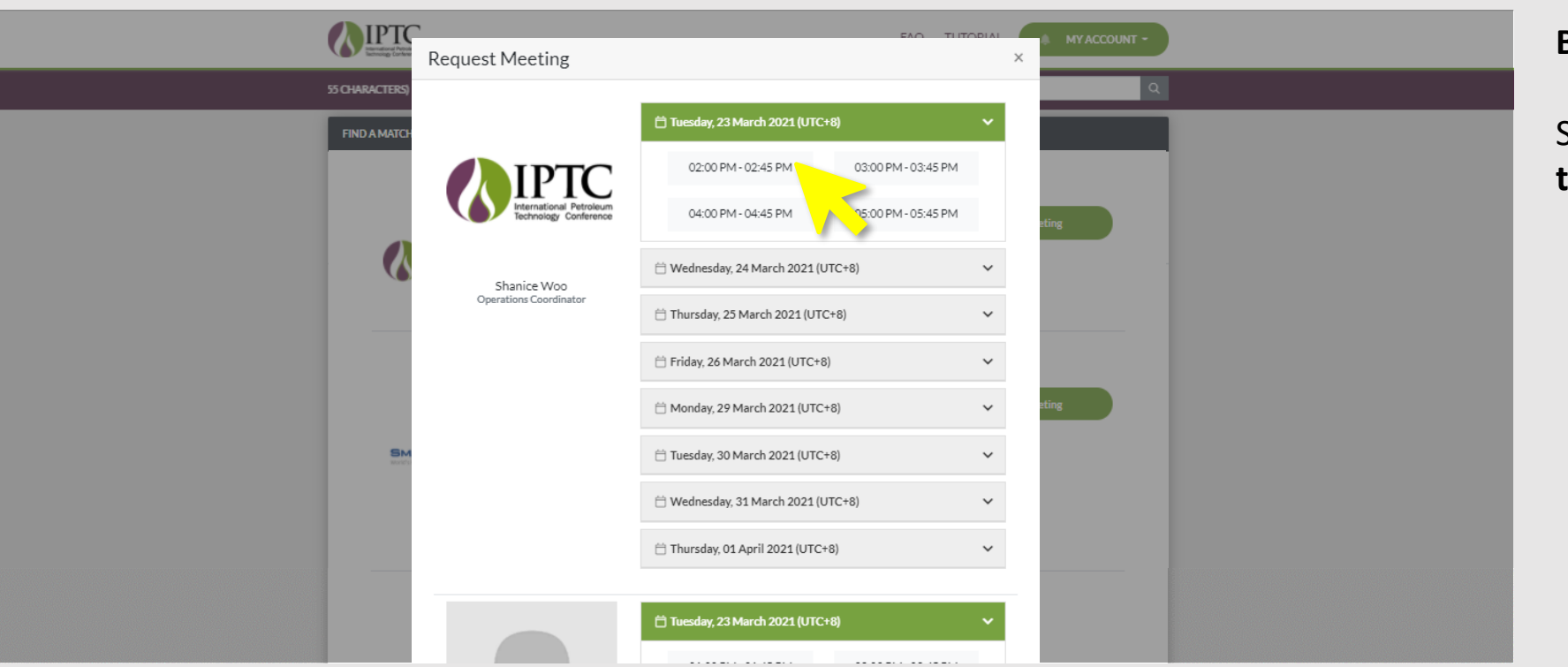

#### **BUSINESS MATCHING**

Select **exhibitor** and available **time slot**.

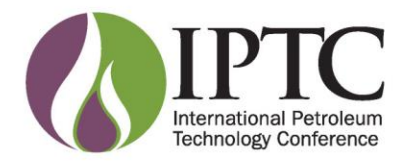

#### **Business Matching**

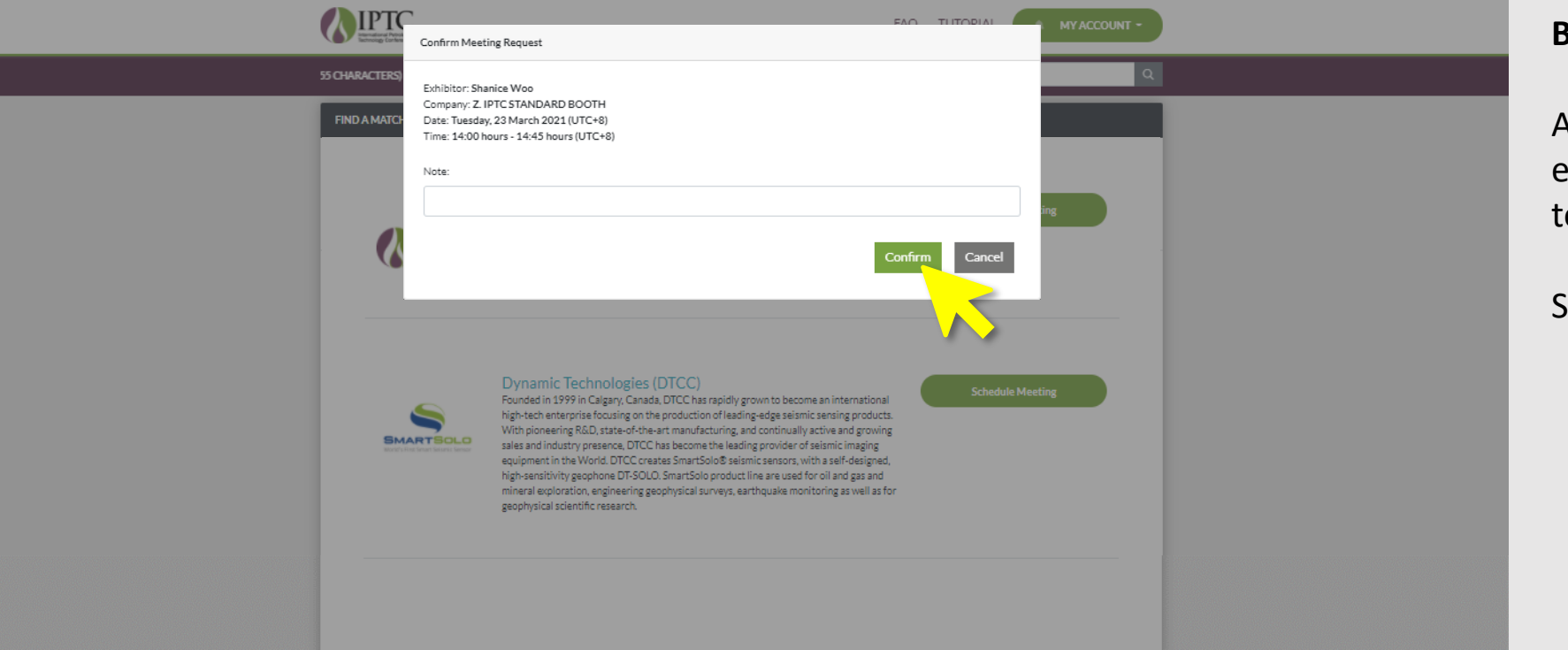

#### **BUSINESS MATCHING**

Add a **Note** to advise the exhibitor what would you like to discuss

Select **Confirm**.

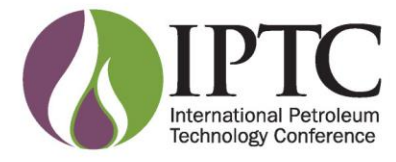

## **Networking**

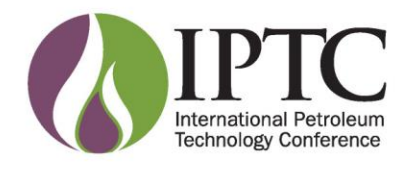

### **Networking**

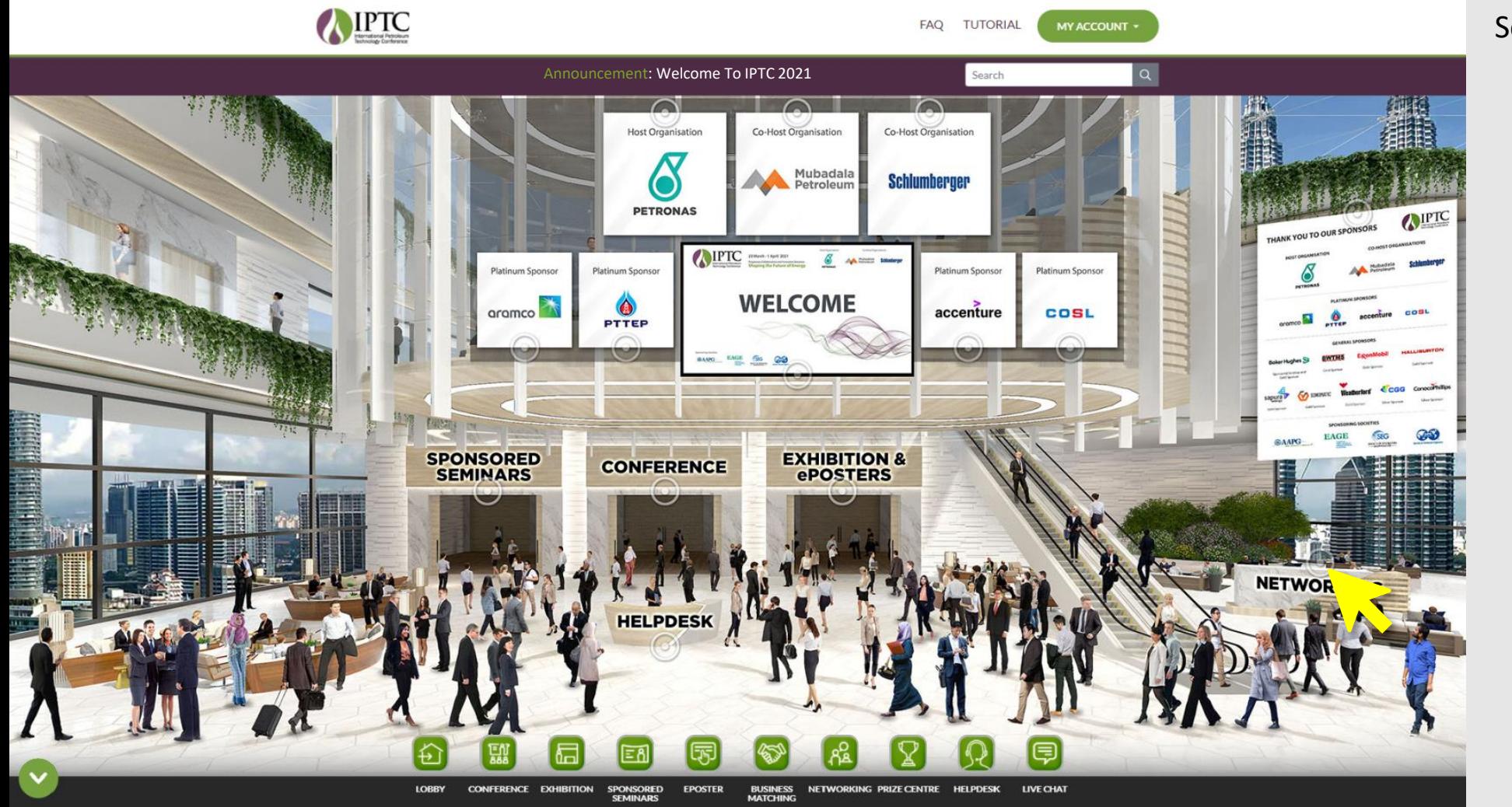

#### Select **NETWORKING.**

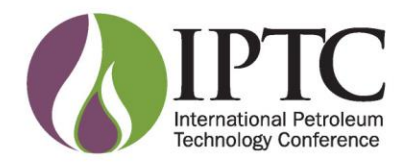

### **Networking**

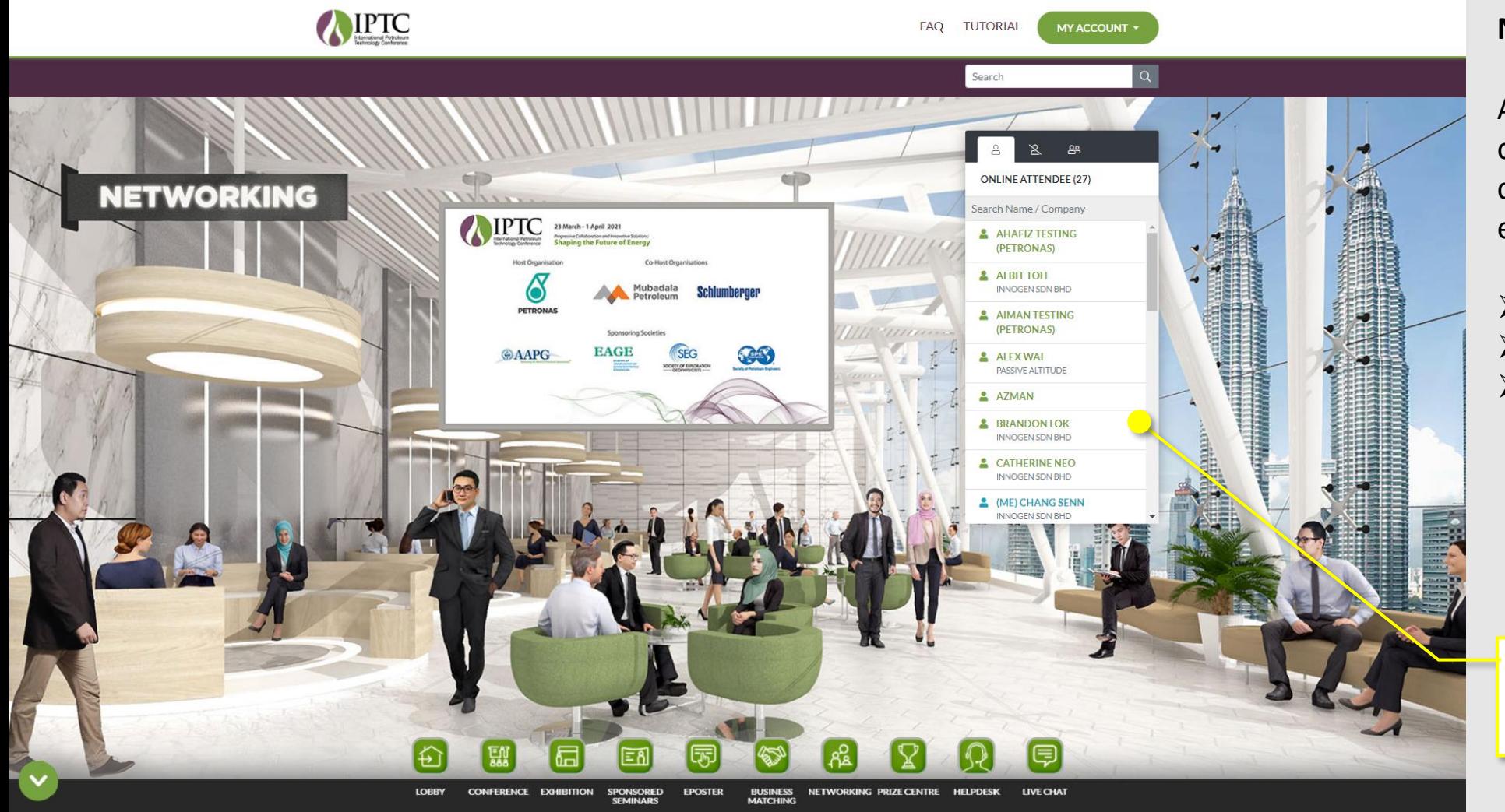

#### **NETWORKING**

Area to meet and network with other attendees through live chat and business card exchange.

- ➢ **Online Attendee**
- ➢ **Offline Attendee**
- ➢ **Suggested Attendee**  –

view your suggested matches based on the areas of interest you completed in your registration form and/or profile under My Account

**Attendee List**

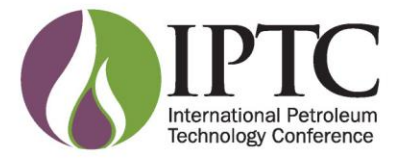

#### **Prize Centre**

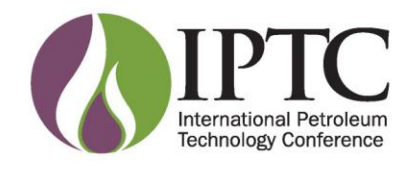

#### **Prize Centre**

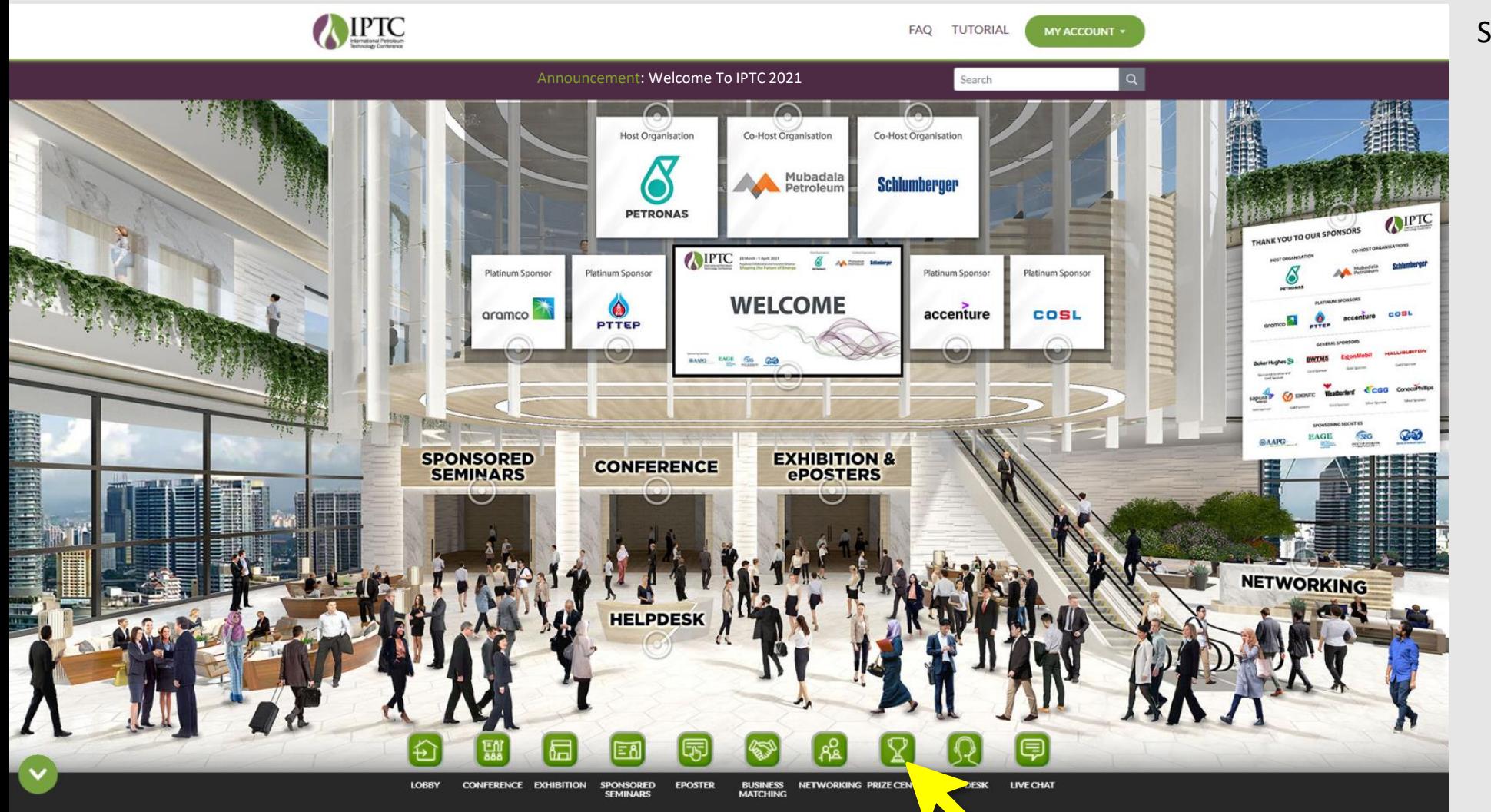

#### Select **PRIZE CENTRE.**

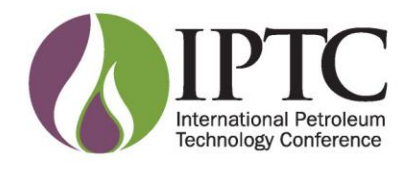

#### **Prize Centre**

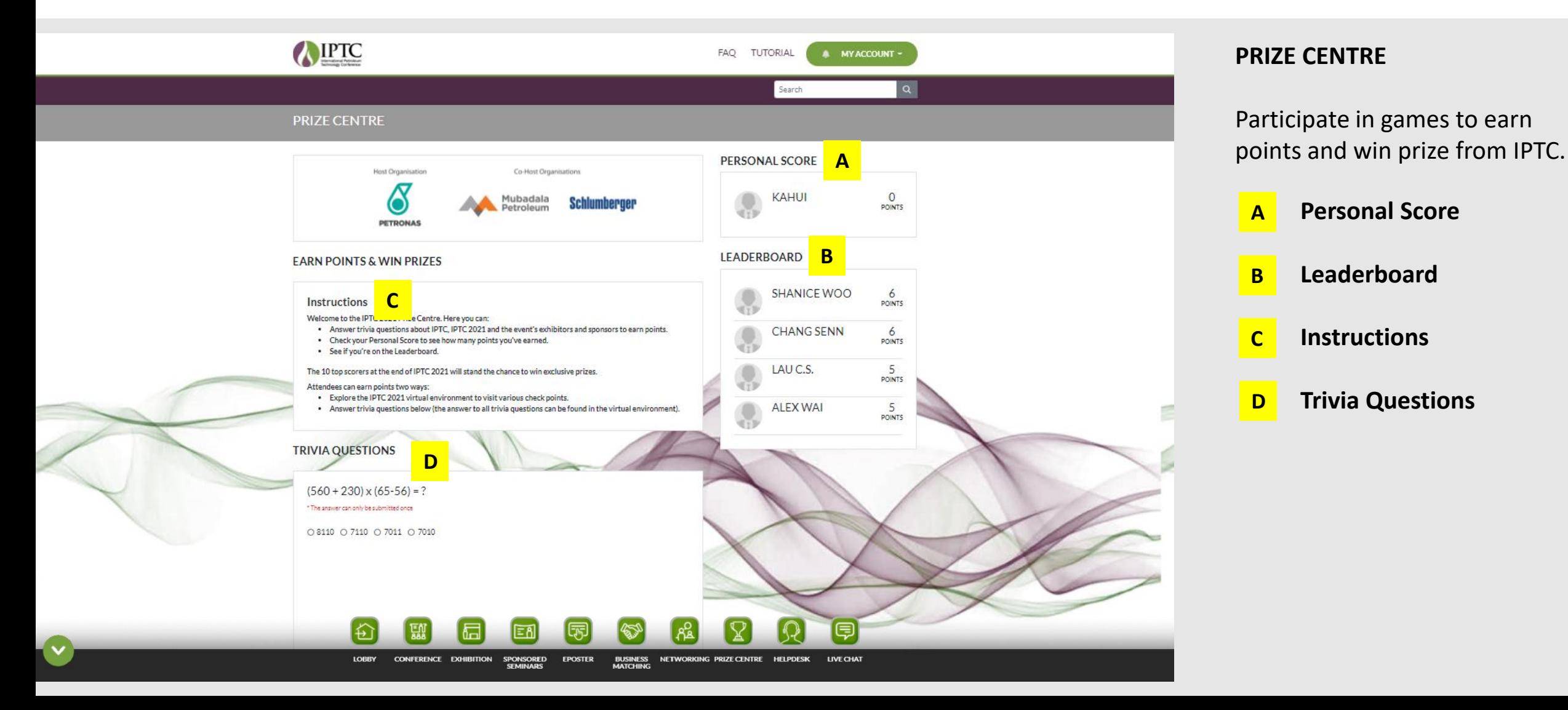

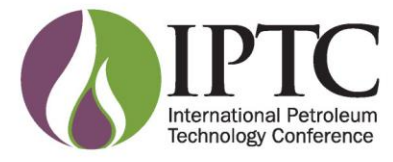

## **Helpdesk**

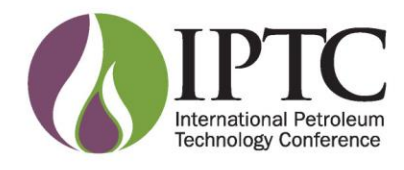

### **Helpdesk**

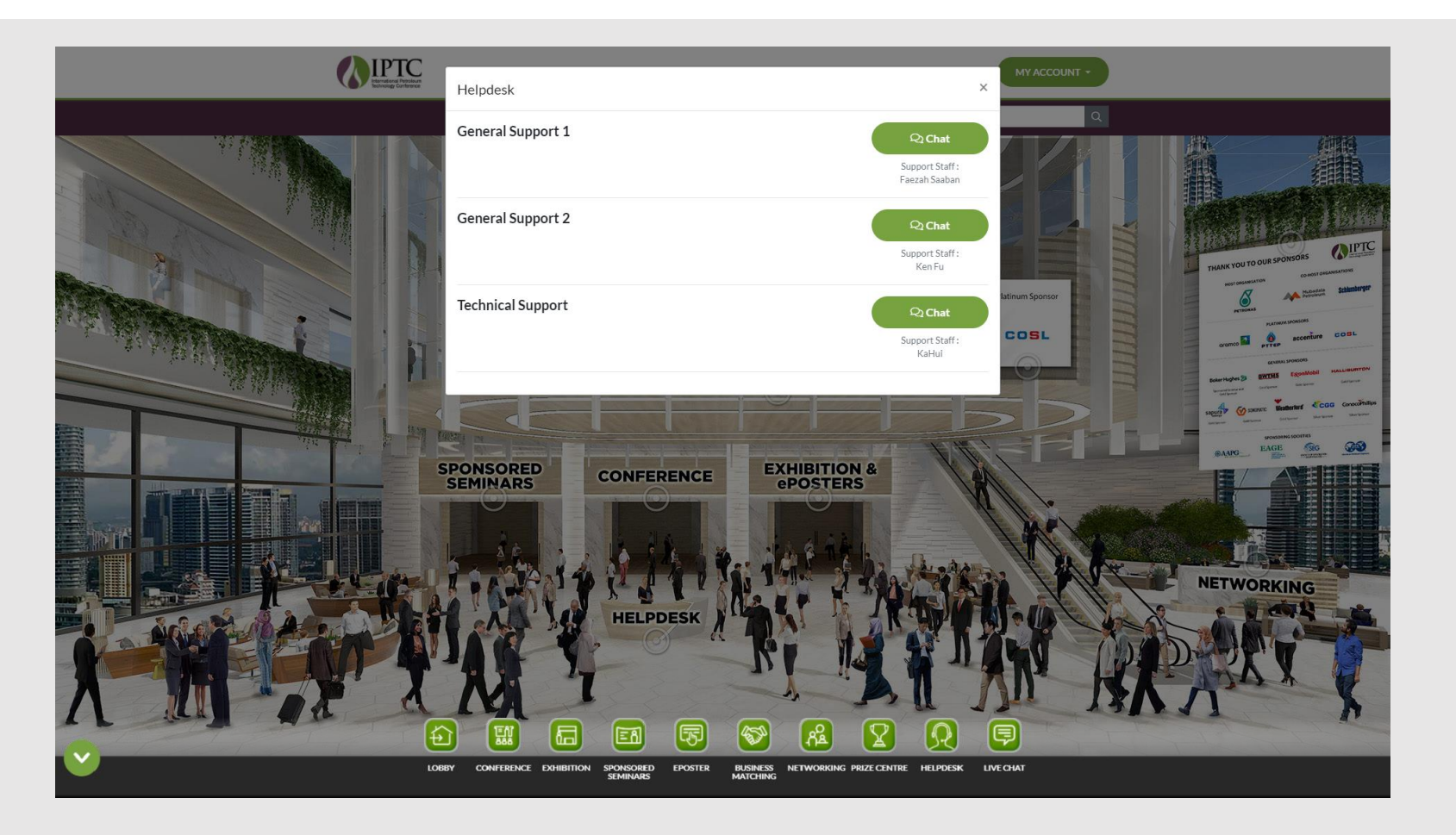

#### **HELPDESK**

Click on the Helpdesk to chat with representatives for General and Technical Support.

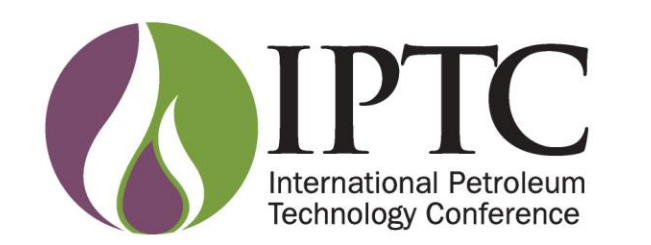

Progressive Collaboration and Innovative Solutions: **Shaping the Future of Energy**  **Host Organisation** 

Co-Host Organisations

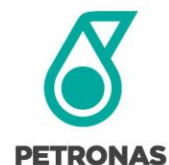

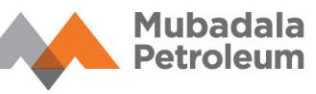

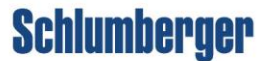

#### **We hope you enjoy your experience in IPTC 2021.**

Need help? Click on the Helpdesk to chat with representatives from General and Technical Support.

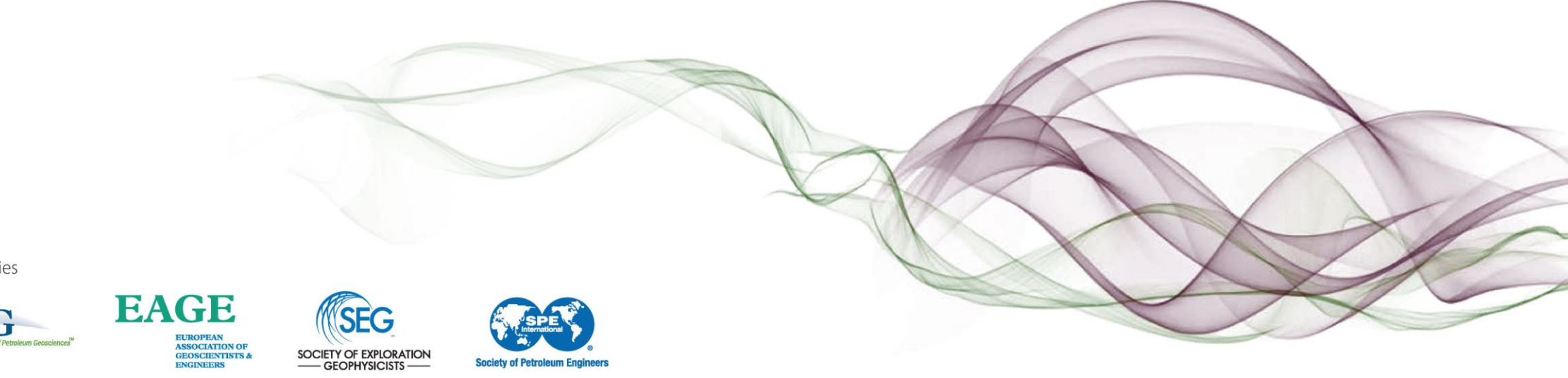

**Sponsoring Societies** 

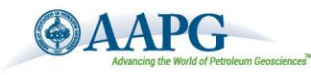